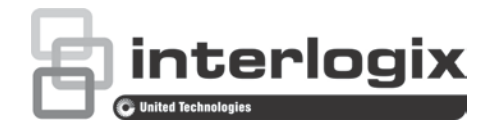

# Руководство по настройке камеры TruVision 360°

P/N 1072844-RU • REV C • ISS 20JUN18

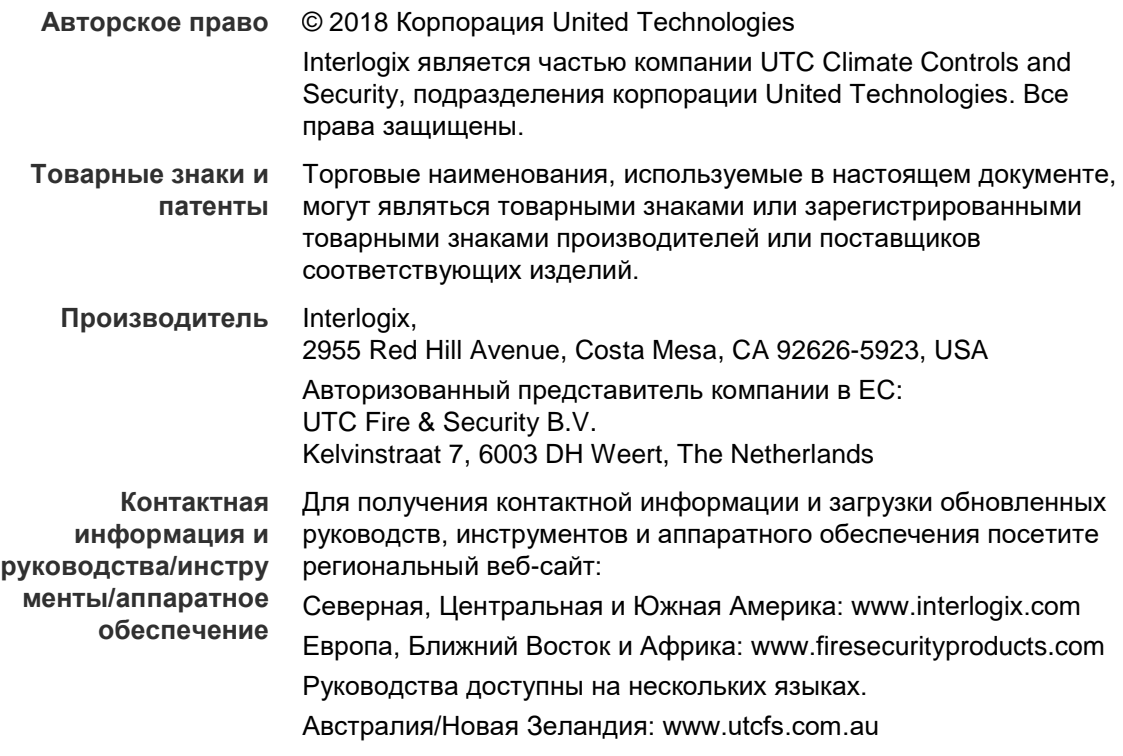

## **Содержание**

**Введение 3** Контактная информация и руководства/инструменты/аппаратное обеспечение 3 Проверка уровней безопасности веб-браузера 3 Активация камеры 5 Общие сведения о веб-браузере камеры 7

**Настройка камеры 10** Локальная настройка 10 Настройка 11 Установка системного времени 12 Настройка параметров RS-485 13 Параметры режима просмотра «360°» 14 Настройка параметров сети 16 Определение параметров видеозаписи 21 Настройка видеоизображения 23 Определение способа отображения информации на экране 25 Настройка маски конфиденциальности 27 Сигналы тревоги при обнаружении движения 27 Сигналы тревоги для защиты от взлома 30 Особые сигналы тревоги 30 Параметры снимков 31 Настройка сетевого хранилища (NAS) 32 Форматирование запоминающих устройств 33 Установка расписания записи 34

**Управление камерой 40**

Управление пользователями 40 Настройка RTSP-аутентификации 42 Установка фильтра IP-адресов 43 Установка службы безопасности 43 Восстановление настроек по умолчанию 44 Импорт/экспорт файла конфигурации 45 Обновление встроенного ПО 45 Перезагрузка камеры 45

### **Работа с камерой 46**

Вход в систему и выход из системы 46 Режим просмотра в реальном времени 46 Воспроизведение записанного видео 47 Поиск по журналу событий 49 Использование функций управления PTZ 51

## Алфавитный указатель 54

## **Введение**

В данном руководстве объясняется, как настроить камеру по сети с помощью веб-браузера.

Настройку и управление IP-камерами TruVision можно осуществлять с помощью браузера Microsoft Internet Explorer (IE) и других браузеров. В описанных процедурах используется веб-браузер Microsoft Internet Explorer (IE).

## **Контактная информация и руководства/ инструменты/ аппаратное обеспечение**

Для получения контактной информации и загрузки обновленных руководств, инструментов и аппаратного обеспечения посетите региональный веб-сайт:

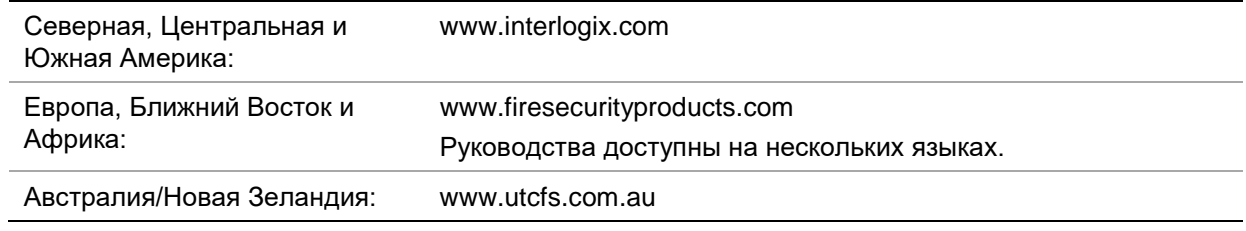

## **Проверка уровней безопасности веб-браузера**

При использовании интерфейса веб-браузера можно установить элементы управления ActiveX для подключения и просмотра видео с помощью Internet Explorer. Однако в связи с повышенными мерами безопасности вы не сможете загружать данные. Следовательно, необходимо проверить уровень безопасности ПК, чтобы иметь возможность взаимодействовать с камерами через сеть и, при необходимости, изменить параметры настройки Active X.

### **Настройка элементов управления ActiveX для IE**

Необходимо подтвердить параметры настройки ActiveX веб-браузера.

### **Изменение уровня безопасности веб-браузера.**

- 1. В Internet Explorer выберите **Свойства обозревателя** в меню **Сервис**.
- 2. На вкладке «Безопасность» выберите зону, которой требуется назначить вебсайт в разделе «Выберите зону для настройки параметров безопасности».
- 3. Нажмите **Пользовательская настройка**.
- 4. Установите для параметров **Элементы ActiveX и модули подключения**, которые подписаны или помечены как безопасные, значение **Включить**. Установите для неподписанных параметров **Элементы ActiveX и модули подключения** значение **Предлагать** или **Отключить**. Нажмите кнопку **OK**.

- или -

В разделе Сброс особых параметров щелкните уровень безопасности для всей зоны в поле «Сбросить...» и выберите значение Средний. Нажмите кнопку Сбросить.

Затем нажмите кнопку ОК на вкладке «Безопасность» окна «Свойства обозревателя».

5. Нажмите кнопку Применить на вкладке «Безопасность» окна Свойства браузера.

### Пользователи Windows

Регистратор совместим с Internet Explorer версии 9, 10 и 11 для ОС Windows 8 и 10. Не совместим с Firefox и Chrome. При использовании интерфейса веббраузера видеорегистратора можно установить элементы управления ActiveX для подключения и просмотра видео с помощью Internet Explorer.

Чтобы использовать все функциональные возможности интерфейса веб-браузера в Windows, выполните следующие действия:

- запустите интерфейс браузера на своей рабочей станции под учетной записью  $\bullet$ администратора;
- добавьте IP-адрес камеры в список надежных узлов обозревателя.
- чтобы избежать проблем совместимости с браузером, добавьте IP-адрес камеры в представление совместимости браузера.

### Добавление IP-адреса камеры в список надежных узлов Internet Explorer

- 1. Откройте Internet Explorer.
- 2. Нажмите Сервис, а затем Свойства обозревателя.
- 3. Перейдите на вкладку Безопасность, а затем выберите значок «Надежные сайты».
- 4. Нажмите кнопку Узлы.
- 5. Снимите флажок «Для всех сайтов этой зоны требуется проверка серверов  $(htps:)$ ».
- 6. Введите IP-адрес в поле «Добавить в зону следующий узел»).
- 7. Нажмите Добавить, а затем Закрыть.
- 8. В диалоговом окне «Свойства обозревателя» нажмите кнопку ОК.
- 9. Подключитесь к камере, чтобы использовать все функциональные возможности браузера.

### Добавление IP-адреса камеры в представление совместимости Internet **Explorer**

- 1. Откройте Internet Explorer.
- 2. Если вы пользуетесь Internet Explorer 11, щелкните Представление совместимости, а затем - Добавить.

- или -

Если вы пользуетесь Internet Explorer 10 или более ранней версией, щелкните Сервис > Параметры режима представления совместимости. Добавить.

## Активация камеры

При первом запуске камеры появится окно Активация. Необходимо задать надежн ый пароль администратора, прежде чем можно будет получить доступ к камере. П ароль по умолчанию не предусмотрен.

Пароль можно активировать через веб-браузер или инструмент TruVision Device Manager (имеется на компакт-диске для поиска IP-адреса камеры).

### Для активации камеры через веб-браузер:

- 1. Включите камеру и подсоедините ее к сети.
- 2. Введите IP-адрес в адресную строку веб-браузера и щелкните Enter (Вход) для входа в интерфейс активации.

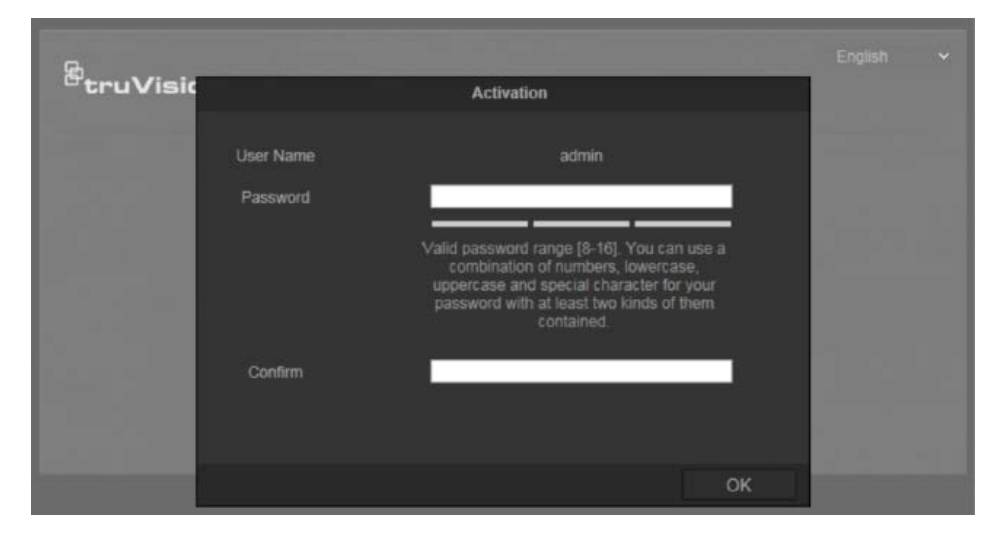

### Примечания:

- IP-адрес камеры по умолчанию 192.168.1.70.
- $\bullet$ Для включения на камере DHCP по умолчанию необходимо активировать камеру, используя TruVision Device Manager. См. раздел «Активация камеры с помощью TruVision Device Manager» ниже.
- 3. Введите пароль в поле для пароля.

Примечание. Допустимое число символов в пароле - от 8 до 16. Разрешается использование комбинации цифр, букв нижнего и верхнего регистра и специальных символов:  $-$  -,  $\cdot$  \* &  $\omega$  / \$ ? и пробел. Пароль должен содержать символы как минимум из двух указанных категорий. Рекомендуем также регулярно сбрасывать пароль. При использовании систем высокого уровня безопасности особо рекомендуется сбрасывать пароль ежемесячно или еженедельно для более высокой степени защиты.

- 4. Подтвердите пароль.
- 5. Нажмите ОК, чтобы сохранить пароль и войти в интерфейс прямого просмотра.

### Обновление камеры с помощью TruVision Device Manager:

- 1. Запустите TruVision Device Manager для поиска онлайн устройств.
- 2. Проверьте статус устройства в списке устройств и выберите неактивное.

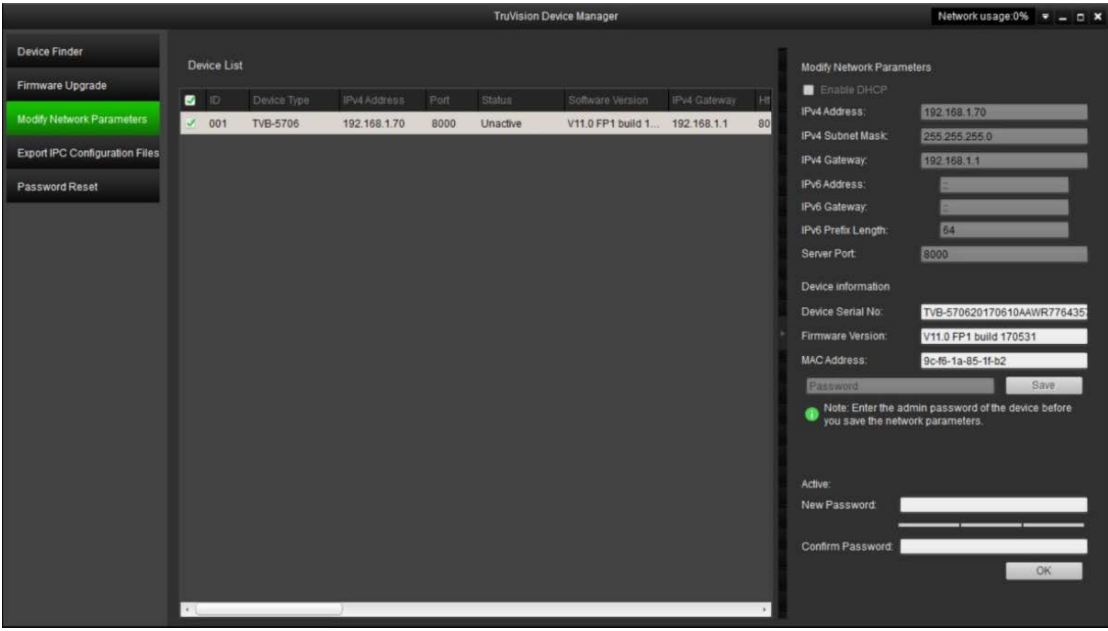

3. Введите пароль в поле Password (Пароль) и подтвердите его.

Примечание. Допустимое число символов в пароле - от 8 до 16. Разрешается использование комбинации цифр, букв нижнего и верхнего регистра и специальных символов:  $-$ ,  $\cdot$   $*$  &  $\omega$  / \$ ? и пробел. Пароль должен содержать символы как минимум из двух указанных категорий. Рекомендуем также регулярно сбрасывать пароль. При использовании систем высокого уровня безопасности особо рекомендуется сбрасывать пароль ежемесячно или еженедельно для более высокой степени защиты.

4. Нажмите ОК для сохранения пароля.

Появляется всплывающее окно с подтверждением активации. Если появляется ошибка активации, подтвердите пароль в соответствии с требованиями и повторите попытку.

5. Измените IP-адрес устройства на адрес подсети вашего компьютера, изменив IP-адрес вручную или установив галочку в окне Enable DHCP (Включить DHCP).

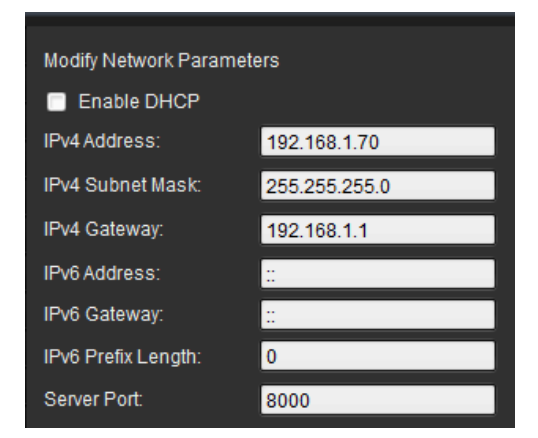

6. Введите пароль и нажмите кнопку **Save** (Сохранить) для активации внесенных в IP-адрес изменений.

## **Общие сведения о веб-браузере камеры**

Веб-браузер камеры позволяет просматривать, записывать и воспроизводить видео, а также управлять камерой с любого ПК с доступом к той же сети, что и камера. Удобные элементы управления браузера предоставляют быстрый доступ ко всем функциям камеры.

Если к сети подключено несколько камер, откройте отдельное окно веб-браузера для каждой камеры.

### **Рис. 1: Интерфейс браузера (режим просмотра в реальном времени)**

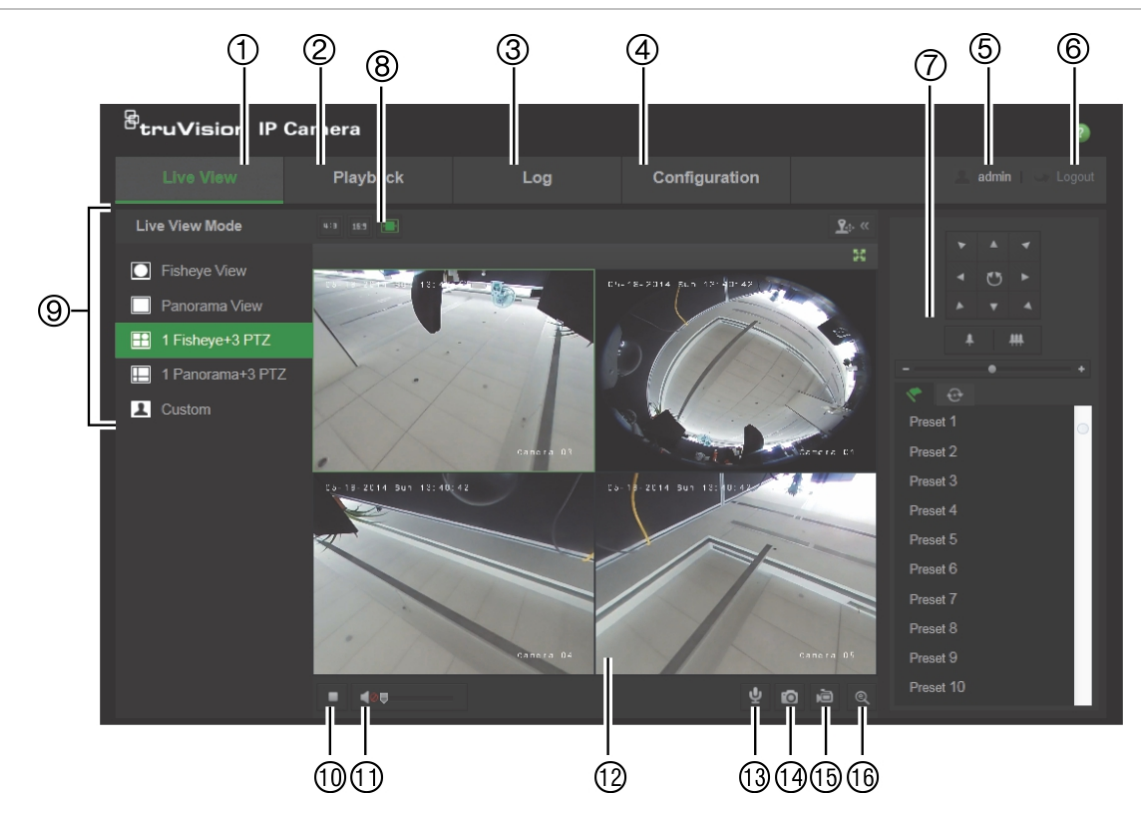

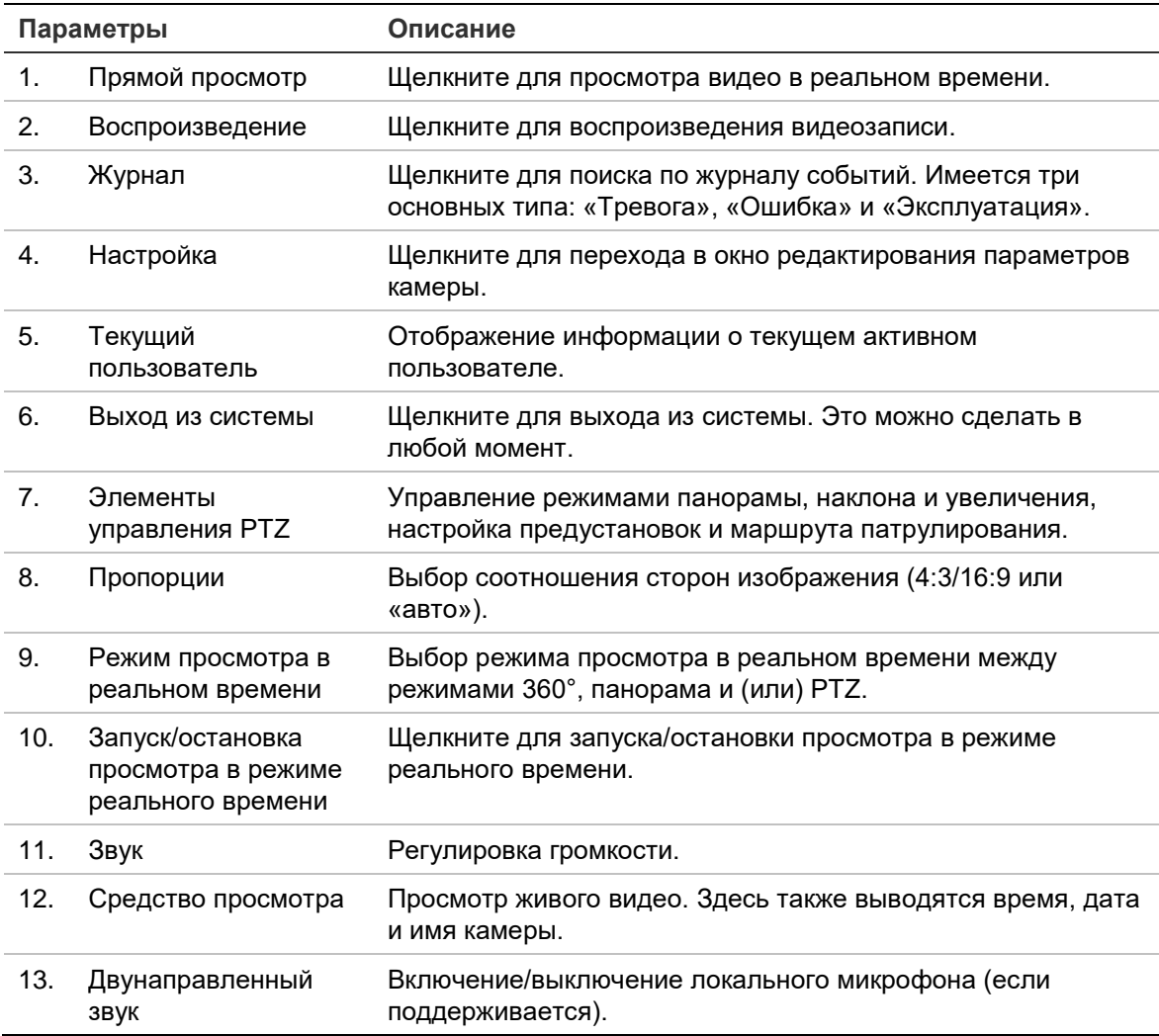

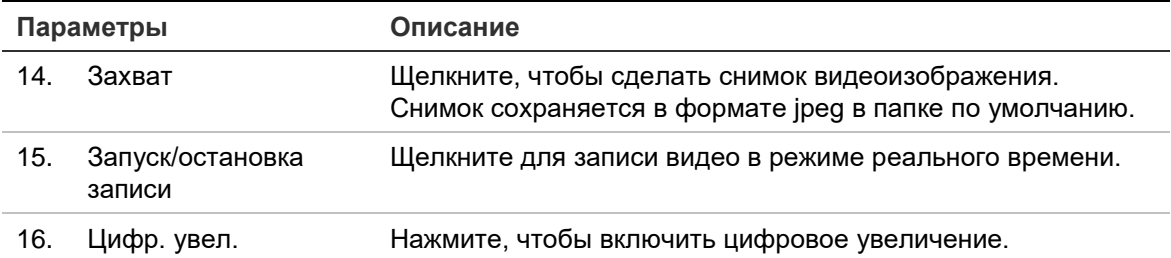

## **Настройка камеры**

В данной главе объясняется, как настроить камеры с помощью веб-браузера.

После установки камеры следует выполнить настройку параметров камеры при помощи веб-браузера. Для настройки камер через Интернет требуются права администратора.

Веб-интерфейс камеры позволяет настраивать камеру дистанционно при помощи ПК. Параметры веб-браузера могут отличаться в зависимости от модели камеры.

В панели конфигурации присутствует два основных раздела:

- Локальная настройка
- Настройка

## **Локальная настройка**

Локальное меню используется для настройки типа протокола, просмотра в режиме реального времени и путей локального хранения файлов. Для отображения окна локальных настроек в панели конфигурации нажмите **Локальная настройка**. Описания различных параметров меню приведены ниже — Рис. 2.

### **Рис. 2: Окно локальной настройки**

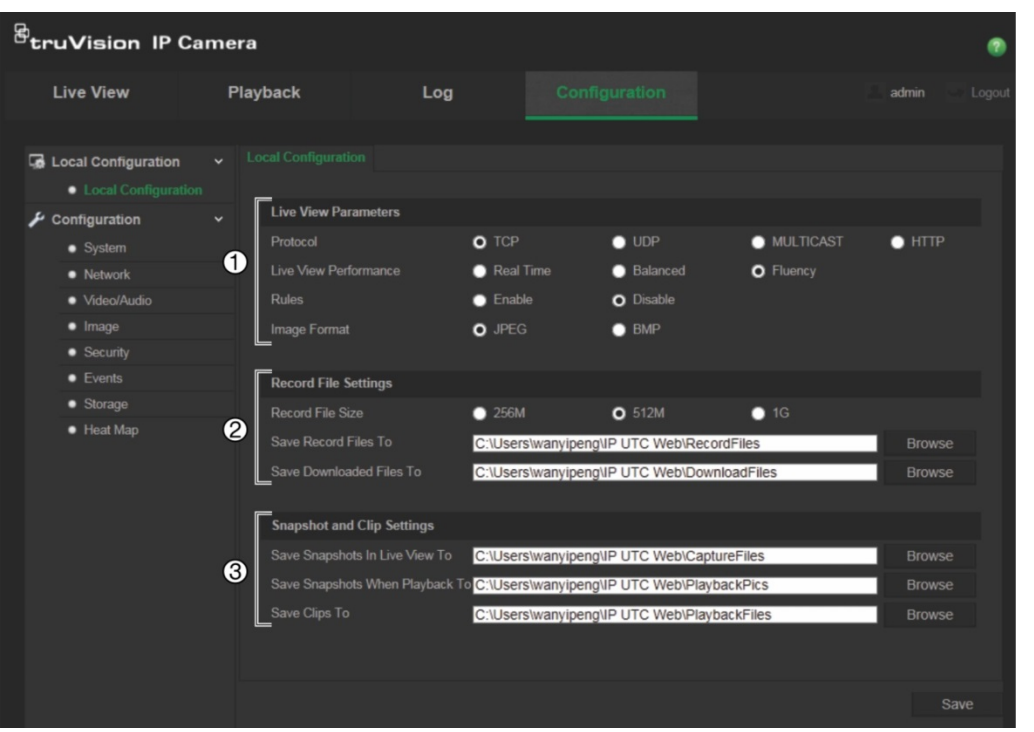

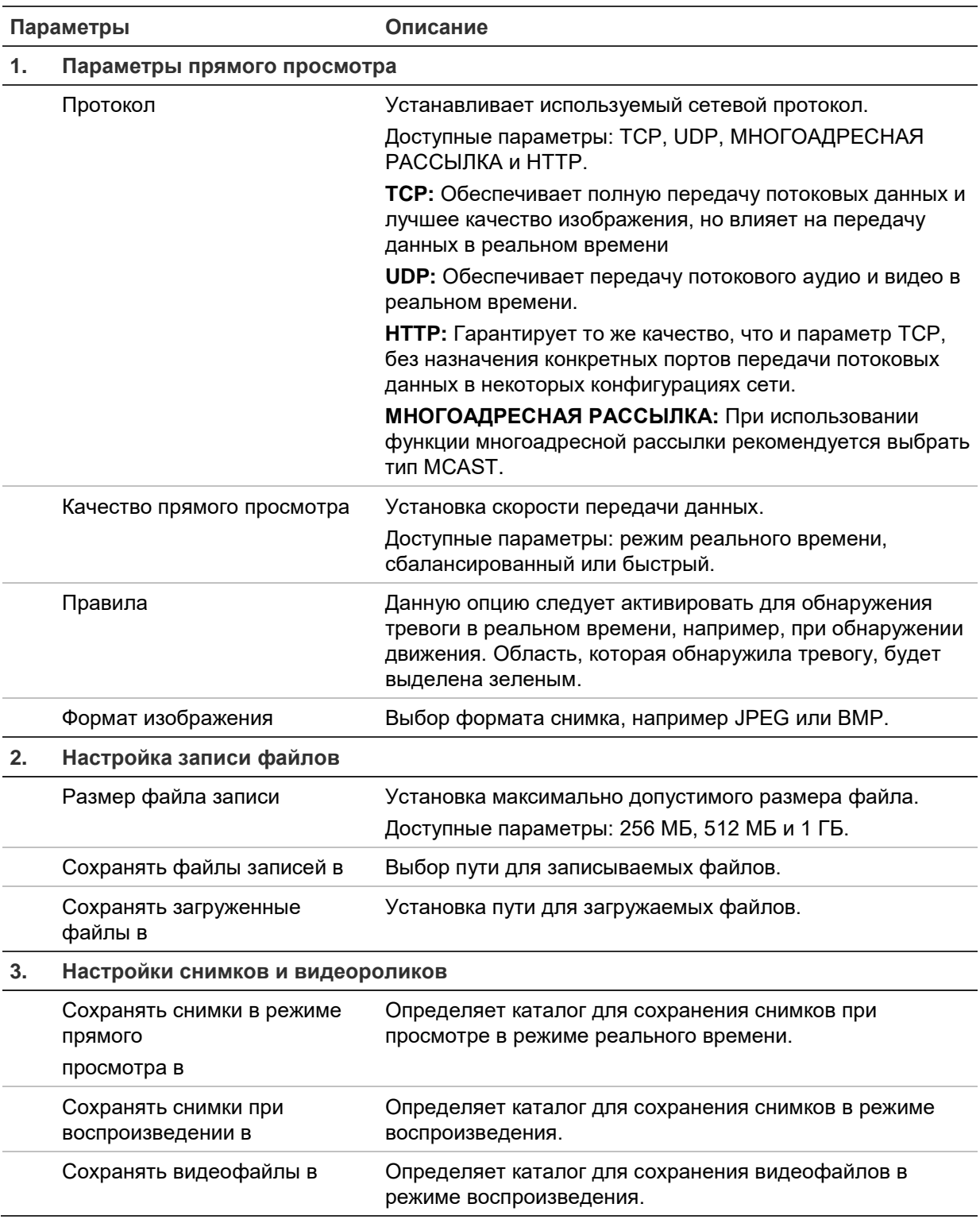

## **Настройка**

Панель **Конфигурация** позволяет настраивать систему камеры, сеть, тревоги, пользователей, операции и другие параметры, такие как обновление встроенного программного обеспечения. Описания различных папок конфигурации см. на Рис. 3 на стр. 12.

### Рис. 3: Панель «Конфигурация» (выбрана вкладка «Сведения об устройстве»)

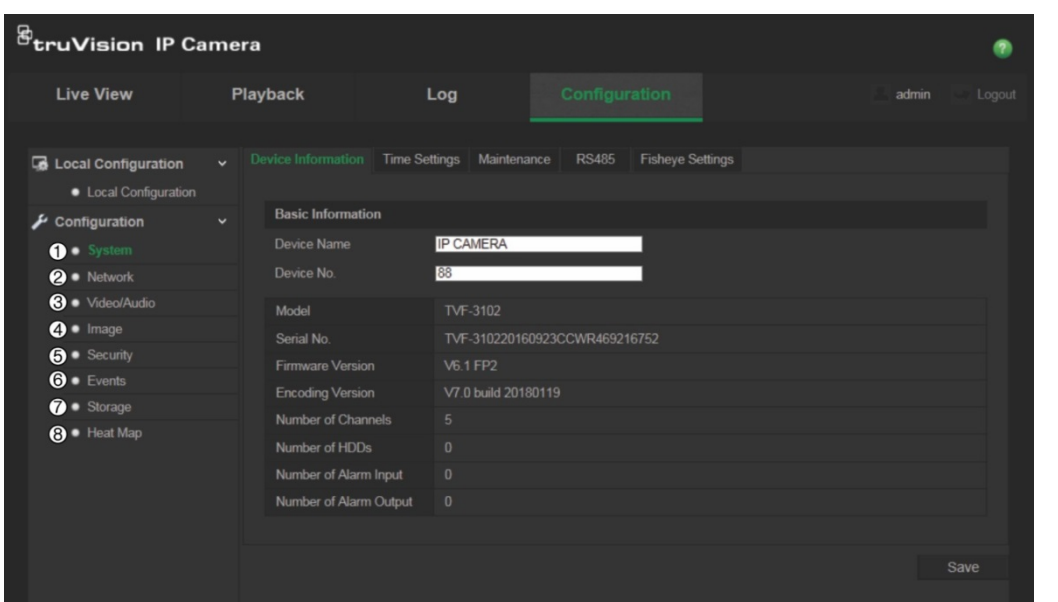

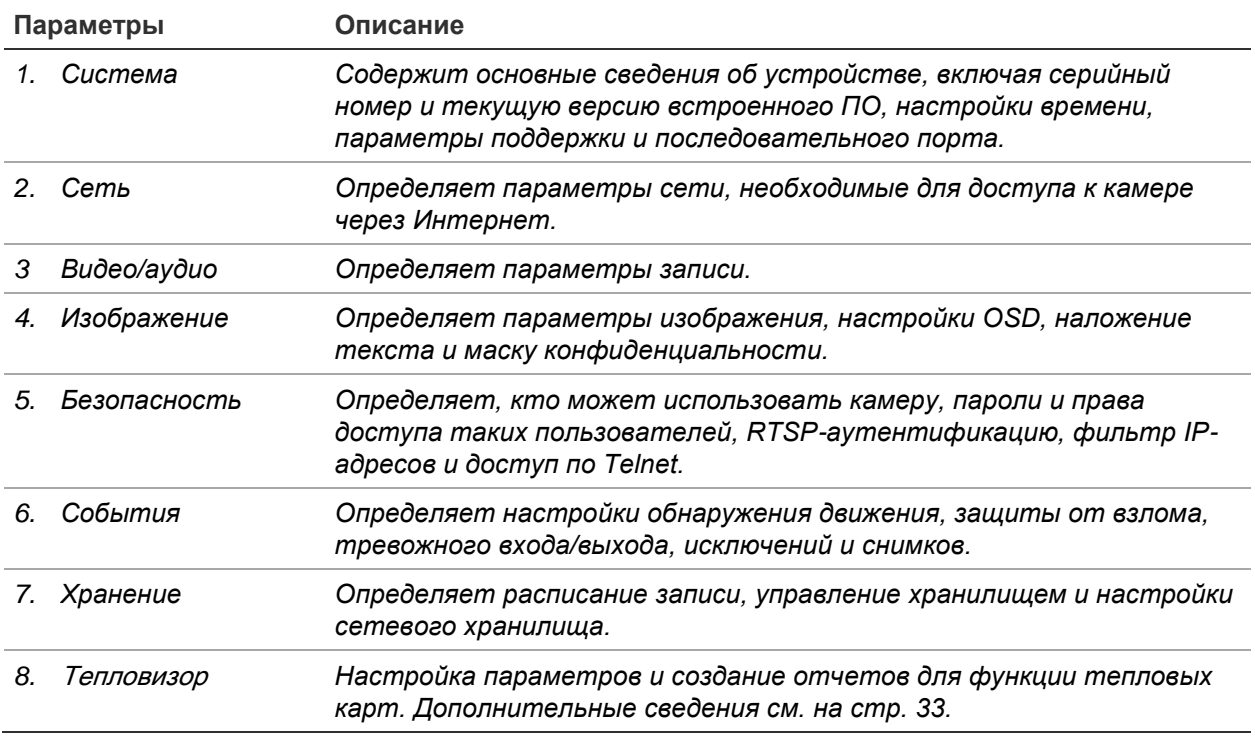

## Установка системного времени

Протокол NTP (Протокол сетевого времени) предназначен для синхронизации часов сетевых устройств, таких как IP-камеры и компьютеры. Подключение сетевых устройств к серверу времени по протоколу NTP обеспечивает синхронизацию времени на этих устройствах.

### Для установки системного времени и даты:

1. Щелкните Конфигурация > Система > Настройки времени.

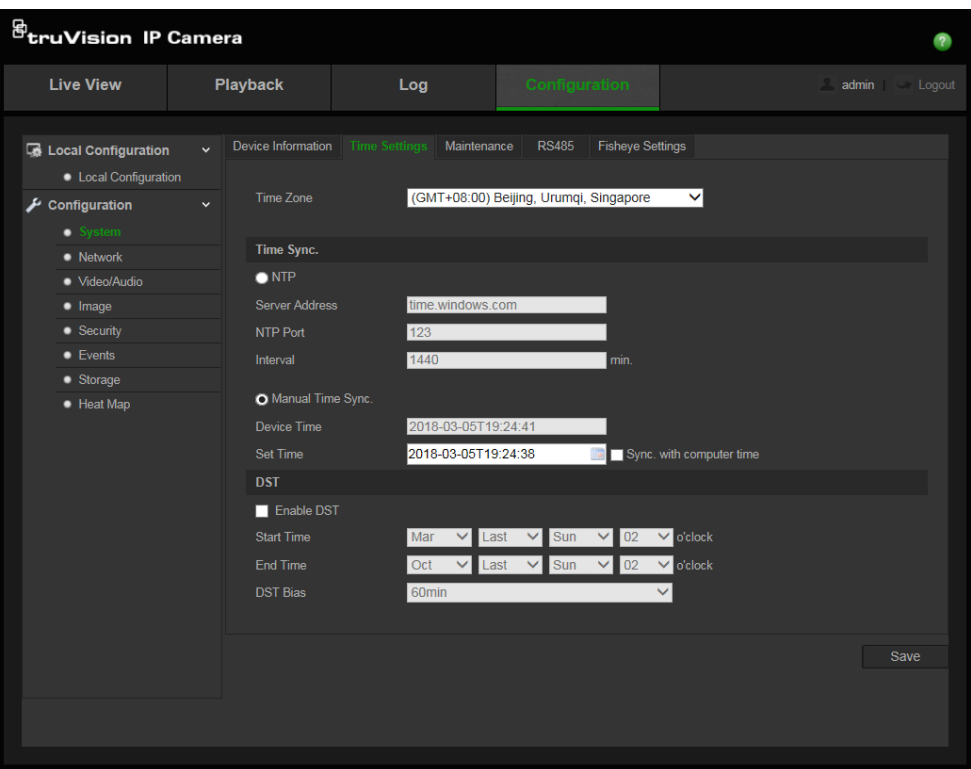

- 2. В раскрывающемся меню **Часовой пояс** выберите ближайший к местоположению камеры часовой пояс.
- 3. В меню **Синхронизация времени** выберите один из следующих пунктов для установки времени и даты:

**Синхронизация с сервером NTP.** Установите флажок **NTP** и введите адрес сервера NTP. Интервал времени можно устанавливать в диапазоне от 1 до 10080 минут.

- или -

**Установить вручную.** Включите функцию **Синхронизация времени вручную** и нажмите , чтобы установить системное время с помощью всплывающего календаря.

**Примечание.** Также можно установить флажок **Синхронизировать с временем компьютера**, чтобы синхронизировать время камеры с временем компьютера.

- 4. Активируйте параметр **Включить переход на летнее время**, чтобы включить функцию перехода на летнее время, и установите дату перехода и отмены перехода на летнее время.
- 5. Нажмите **Сохранить**, чтобы сохранить изменения.

## **Настройка параметров RS-485**

Последовательный порт RS-485 используется для управления дополнительными устройствами, поддерживающими протокол 485 (Pelco D или Pelco P), например устройствами PTZ, освещения и пр. К порту можно подключить аналоговую PTZкамеру, при этом используя камеру TruVision 360° для управления ее движением. Эти параметры следует настроить перед подключением камеры к любому устройству.

**Рис. 4. Окно настроек RS-485**

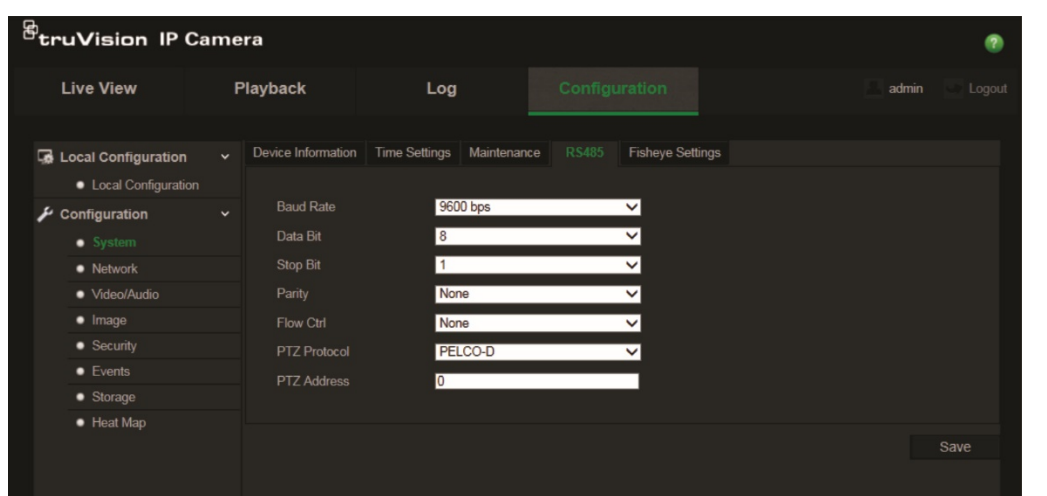

### **Настройка параметров RS-485:**

- 1. Щелкните **Конфигурация** > **Система > RS485**.
- 2. Выберите параметры порта RS-485.

**Примечание.** Настройки скорости передачи, протокола PTZ и адреса PTZ должны в точности совпадать с настройками PTZ-камеры.

3. Нажмите **Сохранить**, чтобы сохранить изменения.

**Параметры режима просмотра «360°»**

Окно «Параметры 360°» позволяет выбрать режим реального времени, тип крепления и т.д.

#### **Рис. 5. Окно «Параметры 360°»**

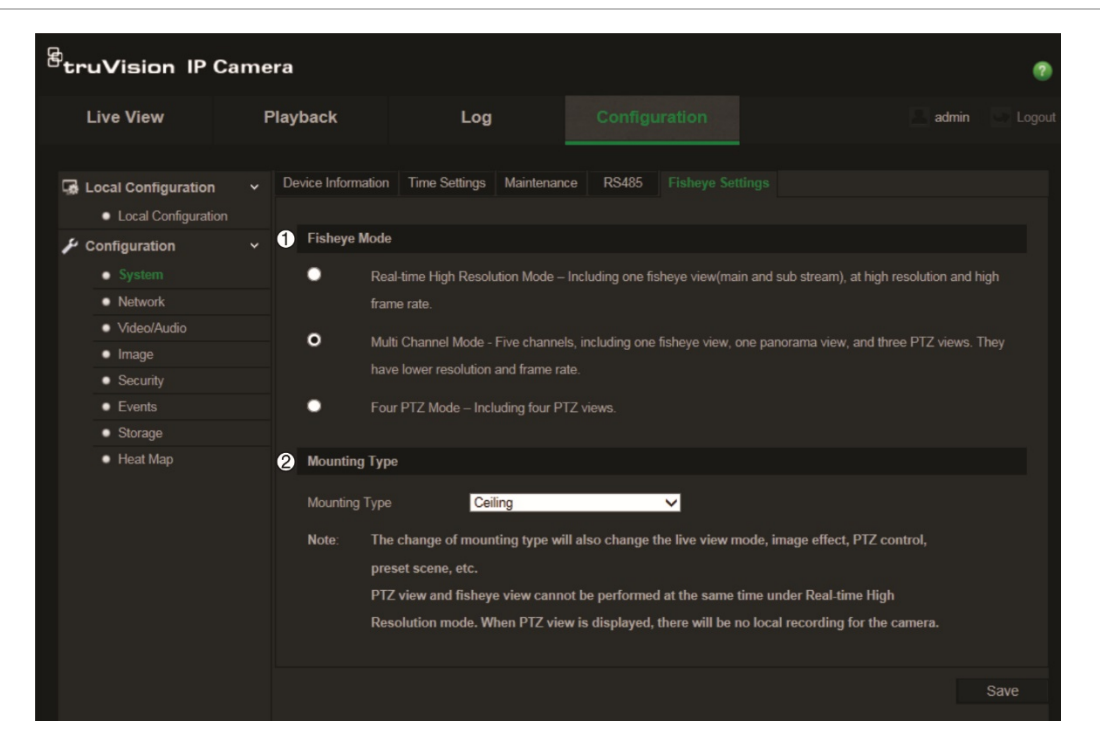

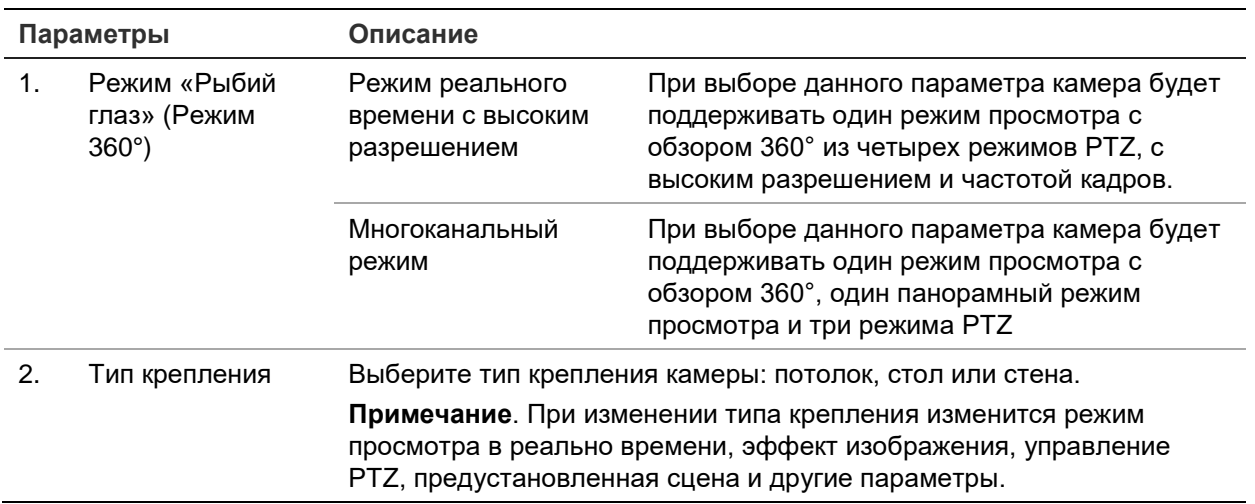

**Примечание**. Режимы просмотра PTZ и 360° не могут функционировать одновременно, если задан режим прямого просмотра с высоким разрешением. В режиме просмотра PTZ локальная запись на SD-карту или на сетевое устройство хранения данных (NAS) невозможна.

### **Настройка режима «360°»**

- 1. Нажмите **Configuration (Конфигурация)** > **System (Система) > Fisheye Settings (Параметры режима «Рыбий глаз»).**
- 2. Выберите **Fisheye Mode (Режим «Рыбий глаз**»).
- 3. Выберите место монтажа камеры: потолок, стол или стена.
- 4. Нажмите **Save (**Сохранить), чтобы сохранить изменения.

## **Настройка параметров сети**

Для работы с камерой через сеть требуется задать ряд параметров сети. Чтобы задать параметры сети, используйте папку «Сеть». Подробности см. на Рис. 6 ниже.

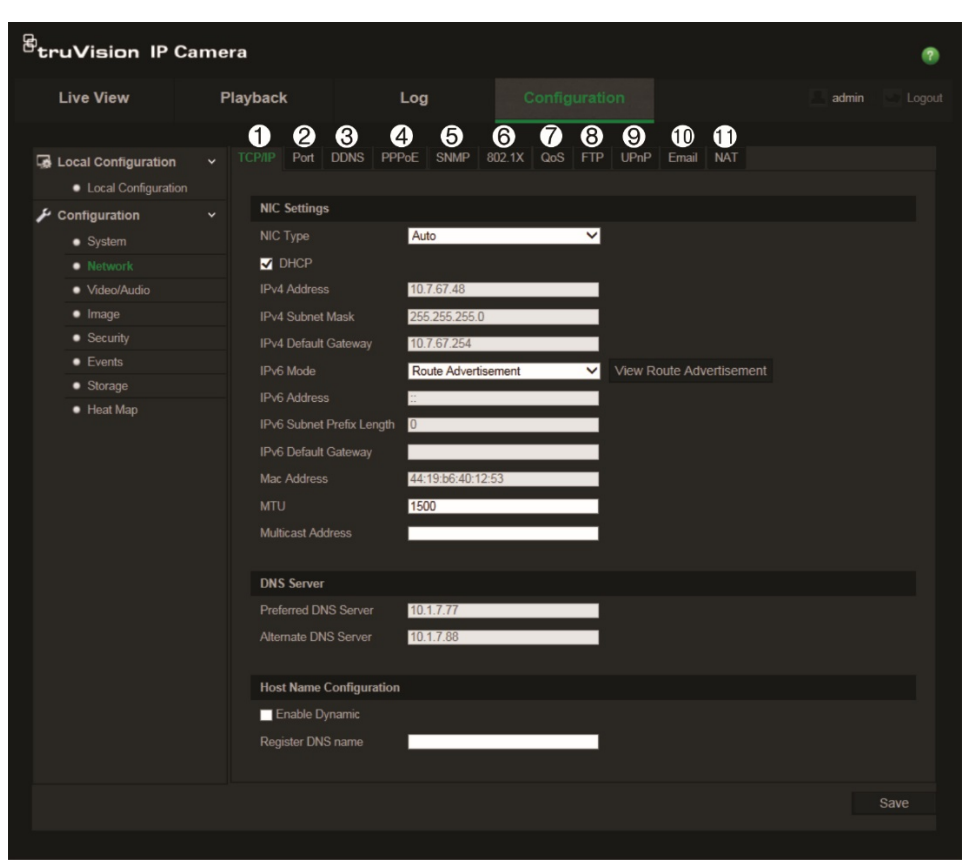

**Рис. 6: Окно «Сеть» (показана вкладка TCP/IP)**

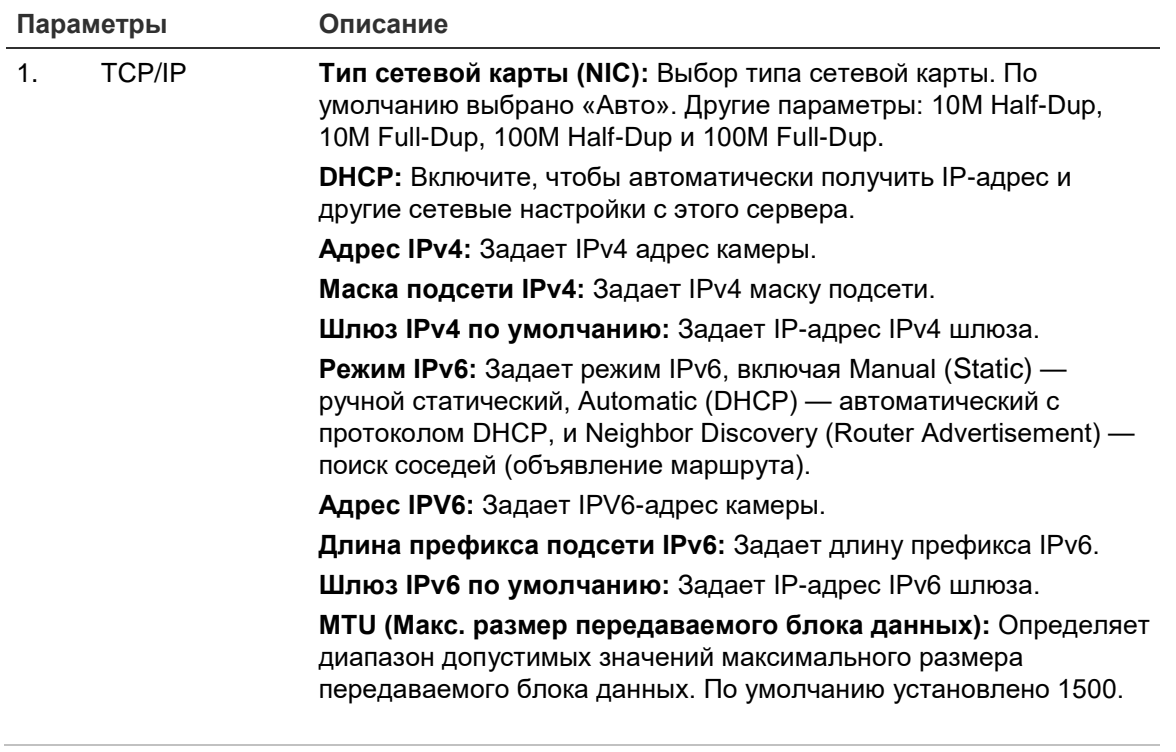

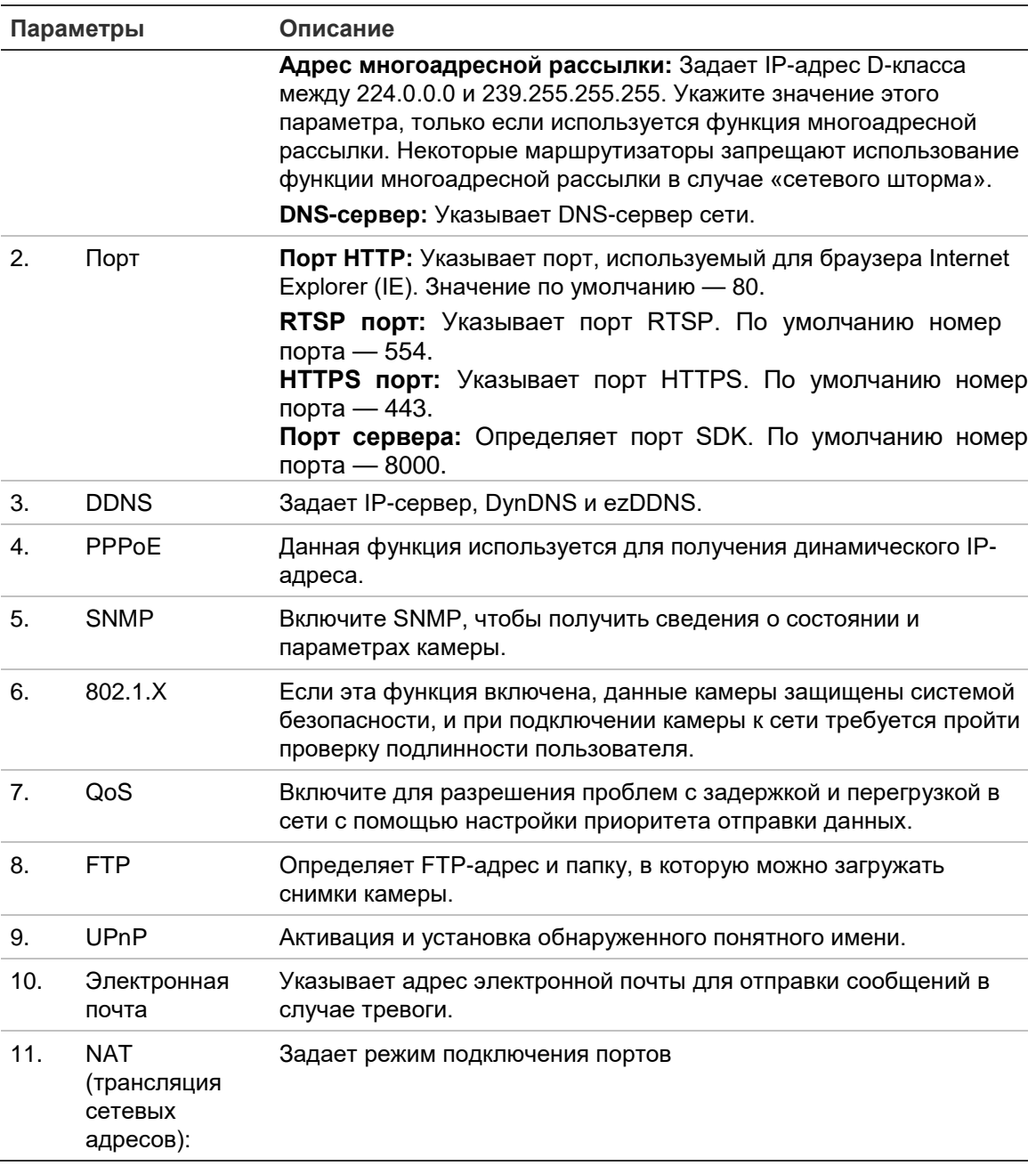

### Для установки параметров TCP/IP:

- 1. Щелкните Конфигурация > Сеть > ТСР/IР.
- 2. Настройте параметры сетевого адаптера, включая тип сетевого адаптера, настройки IPv4, настройки IPv6, настройки максимального размера передаваемого блока данных и адреса многоадресной рассылки.
- 3. Если доступен сервер DHCP, поставьте флажок DHCP.
- 4. Если для некоторых приложений (например, для отправки почты) требуются настройки сервера DNS, необходимо настроить Предпочитаемый или альтернативный сервер DNS.
- 5. Нажмите Сохранить, чтобы сохранить изменения.

### **Для установки параметров порта:**

- 1. Щелкните **Конфигурация** > **Сеть > TCP/IP**.
- 2. Настройте порты HTTP, RTSP и HTTPS, а также порт сервера камеры.

**Порт HTTP:** Номер порта по умолчанию — 80; его можно изменить на любой другой свободный номер.

**Порт RTSP:** По умолчанию номер порта — 554. Его можно изменить на любой другой свободный номер в диапазоне 1—65535.

**Порт HTTPS:** По умолчанию номер порта — 443. Его можно изменить на любой другой свободный номер.

Порт **сервера:** По умолчанию номер порта сервера — 8000. Его можно изменить на любой другой свободный номер в диапазоне 2000—65535.

3. Нажмите **Сохранить**, чтобы сохранить изменения.

### **Для установки параметров DDNS:**

- 1. Щелкните **Конфигурация** > **Сеть > DDNS**.
- 2. Установите флажок **Включить DDNS**, чтобы включить эту функцию.
- 3. Выберите **Тип DDNS**. Доступно два варианта: DynDNS и IP-сервер.
	- **• DynDNS:** Введите имя пользователя и пароль к веб-сайту DynDNS. Доменное имя совпадает с адресом веб-сайта DynDNS.
	- **ezDDNS:** Введите имя хоста, оно будет автоматически зарегистрировано онлайн.
	- **IPServer:** Введите адрес сервера IP.
- 4. Нажмите **Сохранить**, чтобы сохранить изменения.

### **Для установки параметров PPPoE:**

- 1. Щелкните **Конфигурация** > **Сеть > PPPoE**.
- 2. Установите флажок **Включить PPPoE**, чтобы включить эту функцию.
- 3. Введите имя пользователя, пароль и подтвердите пароль для доступа PPPoE.
- 4. Нажмите **Сохранить**, чтобы сохранить изменения.

### **Для установки параметров SNMP:**

- 1. Щелкните **Конфигурация** > **Сеть > SNMP**.
- 2. Выберите соответствующую версию SNMP: v1, v2c или v3.
- 3. Настройте параметры SNMP. Конфигурация программного обеспечения SNMP должна совпадать с устанавливаемыми здесь параметрами.
- 4. Нажмите **Сохранить**, чтобы сохранить изменения.

Примечание. Перед настройкой SNMP загрузите программное обеспечение SNMP и настройте для получения сведений о камере через порт SNMP. После установки адреса прерываний камера может посылать сообщения о событиях тревоги и исключениях в центр наблюдения. Выбираемая версия SNMP должна совпадать с версией программного обеспечения SNMP.

### Установка параметров 802.1х:

- 1. Шелкните Конфигурация > Сеть > 802.1Х.
- 2. Установите флажок Включить ЈЕЕЕ 802.1Х, чтобы включить данную функцию.
- 3. Настройте параметры 802.1X, включая версию EAPOL, имя пользователя и пароль. Версия EAPOL должна совпадать с версией EAPOL на маршрутизаторе или коммутаторе.
- 4. Нажмите Сохранить, чтобы сохранить изменения.

Примечание. Коммутатор или маршрутизатор, к которому подключается камера, должен также поддерживать стандарт IEEE 802.1X, а сервер должен быть настроен. Выберите и зарегистрируйте имя пользователя и пароль для использования со стандартом 802.1Х на сервере.

### Установка параметров QoS:

- 1. Щелкните Конфигурация > Сеть > QoS.
- 2. Настройте параметры QoS, включая Video/Audio DSCP (DSCP видео/аудио), Event/Alarm DSCP (DSCP события/тревоги) и Management DSCP (Управление DSCP). Допустимый диапазон значений DSCP — от 0 до 63. Чем выше значение DSCP, тем выше приоритет.
- 3. Нажмите Сохранить, чтобы сохранить изменения.

Примечание. QoS (Quality of Service, «Качество сервиса») может помочь разрешить проблемы с задержками и перегрузкой в сети с помощью настройки приоритета отправки данных.

### Для установки параметров FTP:

- 1. Шелкните Конфигурация > Сеть > FTP.
- 2. Настройте параметры FTP, включая адрес сервера, порт, имя пользователя, пароль, каталог и тип загрузки.

Анонимный доступ: При установке данного флажка будет разрешен анонимный доступ к FTP-серверу.

**Каталог:** В поле Directory Structure (Структура каталога) для выбора доступны корневой каталог, главный каталог и вкладка. Если выбран главный каталог, в качестве имени каталога можно использовать имя устройства, номер

устройства или IP-адрес устройства; если выбрана вкладка, в качестве имени каталога можно использовать имя камеры или номер камеры.

Тип выгрузки: для включения выгрузки снимков на FTP-сервер.

3. Нажмите Сохранить, чтобы сохранить изменения.

### Для установки параметров UPnP:

- 1. Щелкните Конфигурация > Сеть > UPnP.
- 2. Установите флажок, чтобы включить функцию UPnP. Имя устройства при его обнаружение в сети можно отредактировать.
- 3. Нажмите Сохранить, чтобы сохранить изменения.

Примечание. Протокол UPnP обеспечивает свободное подключение устройств и упрощает установку сетей дома и на предприятиях. Если данная функция включена, исчезает необходимость в настройке подключения порта для каждого порта, а камера подключается к глобальной вычислительной сети (WAN) через роутер.

### Для установки параметров электронной почты:

- 1. Щелкните Конфигурация > Сеть > Эл. почта.
- 2. Задайте следующие настройки:

Отправитель: Имя отправителя электронной почты.

Адрес отправителя: Адрес электронной почты отправителя.

**SMTP-сервер: IP-адрес SMTP-сервера или имя узла.** 

Порт SMTP: Порт SMTP. Значение по умолчанию - 25.

Включить SSL: Установите флажок, чтобы включить SSL, если это требуется SMTP-сервером.

Вложенное изображение: установите флажок Вложенное изображение, если требуется отправлять электронные сообщения с вложенными изображениями сигналов тревоги.

Интервал: это время между двумя действиями по отправке вложенных изображений.

Аутентификация: если на сервере электронной почты требуется проверка подлинности, установите этот флажок, чтобы использовать проверку подлинности при входе на сервер. Введите имя пользователя и пароль для входа в систему.

Получатель: имя пользователя, которому отправляется уведомление.

Адрес получателя: адрес электронной почты пользователя, на который отправляется уведомление.

3. Нажмите Сохранить, чтобы сохранить изменения.

### Для установки параметров трансляции сетевых адресов (NAT):

- 1. Щелкните Конфигурация > Сеть > NAT.
- 2. Чтобы включить функцию NAT, установите соответствующий флажок.
- 3. Выберите автоматический или ручной режим подключения портов Port Mapping Mode. При выборе ручного режима вы можете назначить внешний порт по своему усмотрению.
- 4. Нажмите Сохранить, чтобы сохранить изменения.

## Определение параметров видеозаписи

Можно настроить параметры видеозаписи и аудиозаписи, чтобы добиться нужного качества изображения и размера файлов. Ниже на Рис. 7 представлены параметры видеозаписи и аудиозаписи, которые можно установить для камеры.

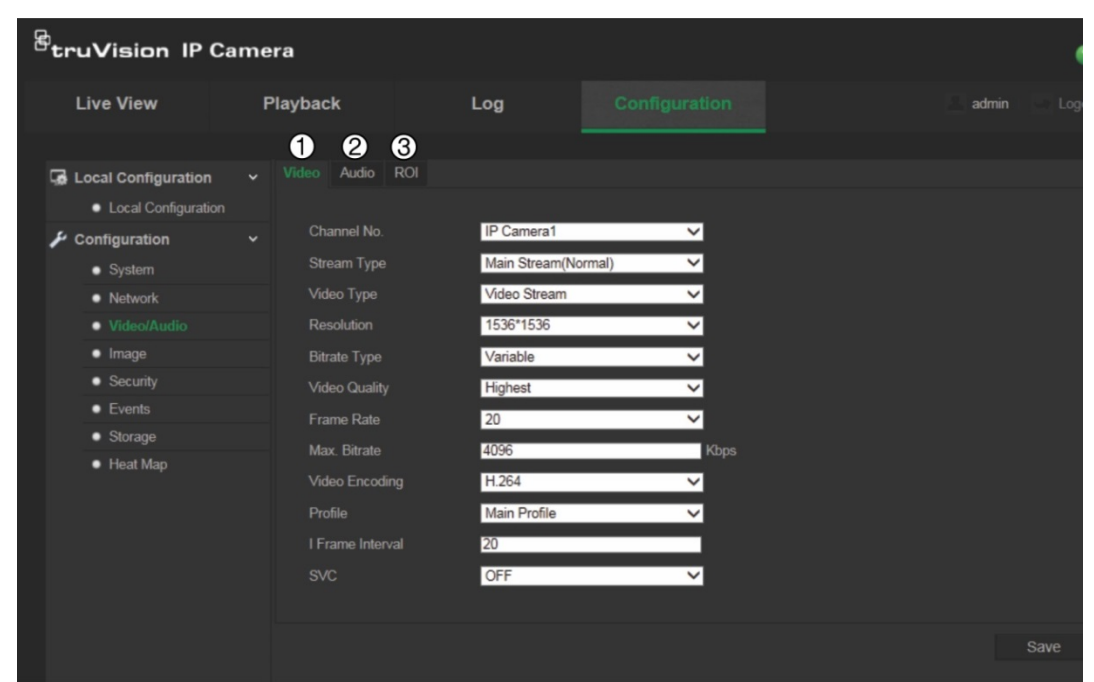

Рис. 7: Меню настроек видео/аудио (показано окно настройки видео)

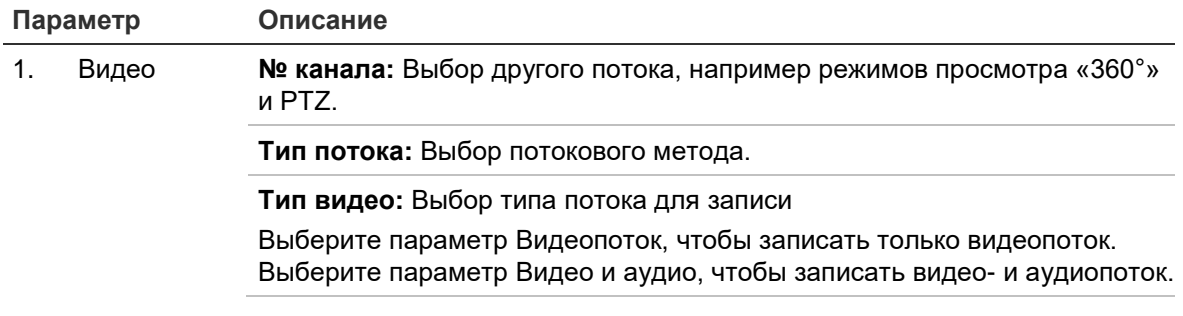

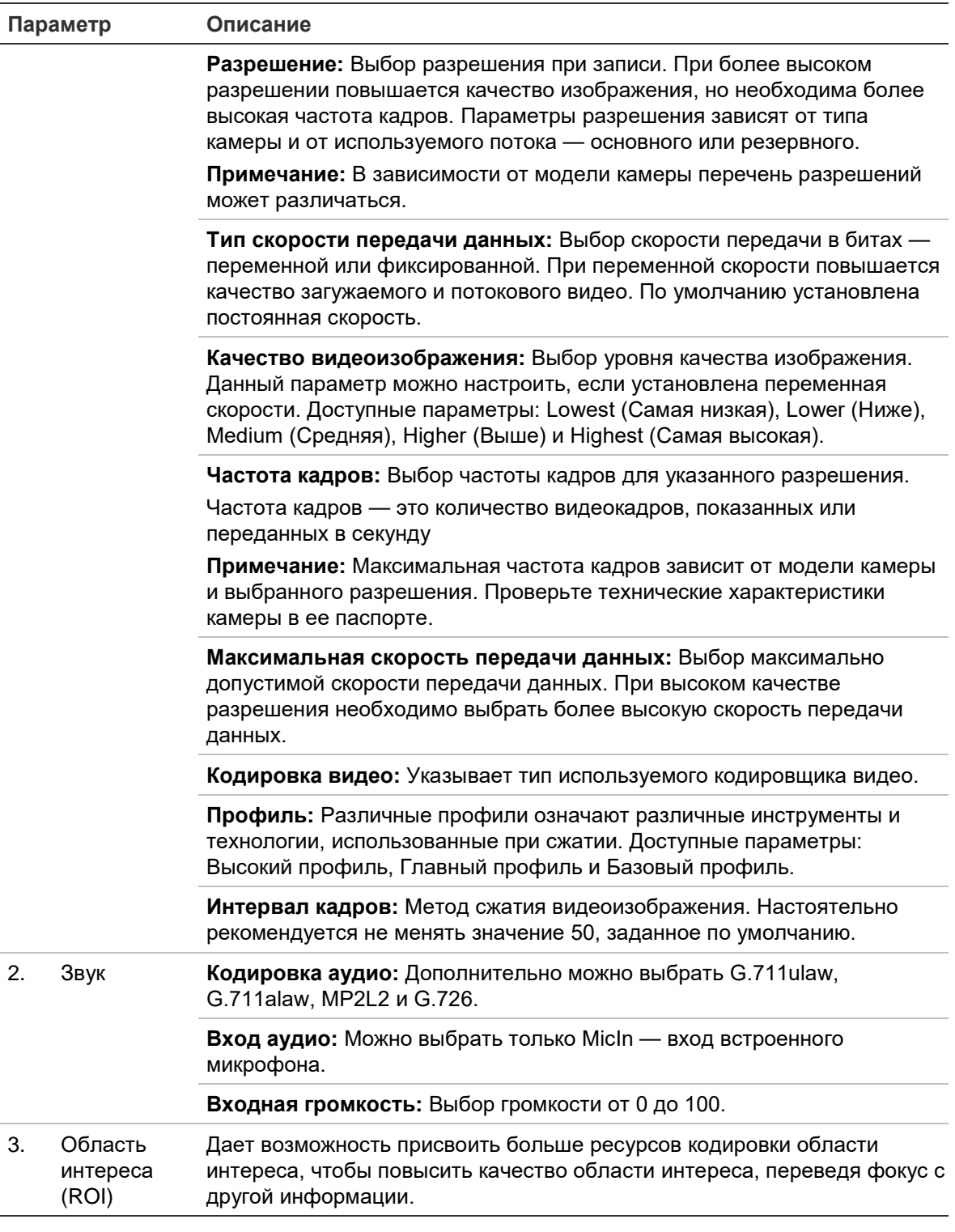

### **Для установки параметров области интереса:**

- 1. Щелкните **Конфигурация** > **Параметры видео/аудио> ROI** (Область интереса).
- 2. В раскрывающемся списке выберите канал.
- 3. Нарисуйте ни изображении область интереса. Можно указать до восьми областей.
- 4. Выберите тип потока для настройки кодировки области интереса.

5. Чтобы вручную настроить область, выберите **Фиксированная область**.

**Номер области:** Выберите область.

**Уровень качества области интереса:** Выберите уровень улучшения качества области изображения.

**Имя области:** Присвойте области имя по своему усмотрению.

6. Нажмите **Сохранить**, чтобы сохранить изменения.

## **Настройка видеоизображения**

Для обеспечения оптимального качества изображения может понадобиться настройка изображения камеры в зависимости от модели камеры или места съемки. Для видеоизображения можно настроить яркость, контрастность, насыщенность, оттенок и резкость.

В этом меню также можно настроить следующие параметры поведения камеры: время выдержки (экспонирования), режим диафрагмы, стандарт видео, режим день/ночь, поворот изображения, WDR, цифровое шумоподавление, баланс белого. Для получения дополнительной информации см. Рис. 8 на стр. 23.

#### <sup>B</sup>truVision IP Camera ø **Live View** Playback Log admin **B** Local Configuration • Local Configuration  $\bigtriangledown$  Configuration A ~ Image Adjustment 11.21.2018 1 x 15  $\bullet$  System 50 **Brightness** • Network ø. 50 Contrast · Video/Audio  $\mathbf{u}$ 50 Saturation  $\bullet$  Image 50 Sharpness  $\bullet$  Security  $\bullet$  Events **O** v Exposure Settings  $\bullet$  Storag **6** Day/Night Switch  $\bullet$  Heat Map **4** Y Backlight Settings 6 White Balance **®** Image Enhancement **O**vVideo Adjustment

**Рис. 8: Меню настроек изображения камеры**

### **Параметр Описание**

#### **1. Регулировка изображения**

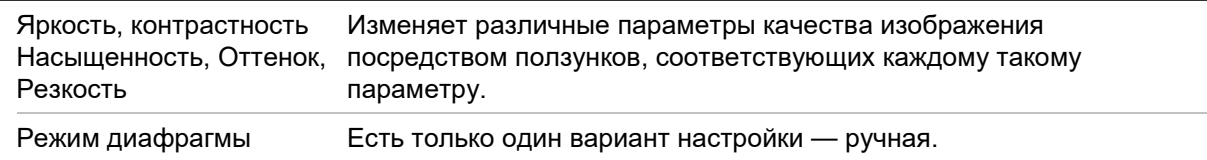

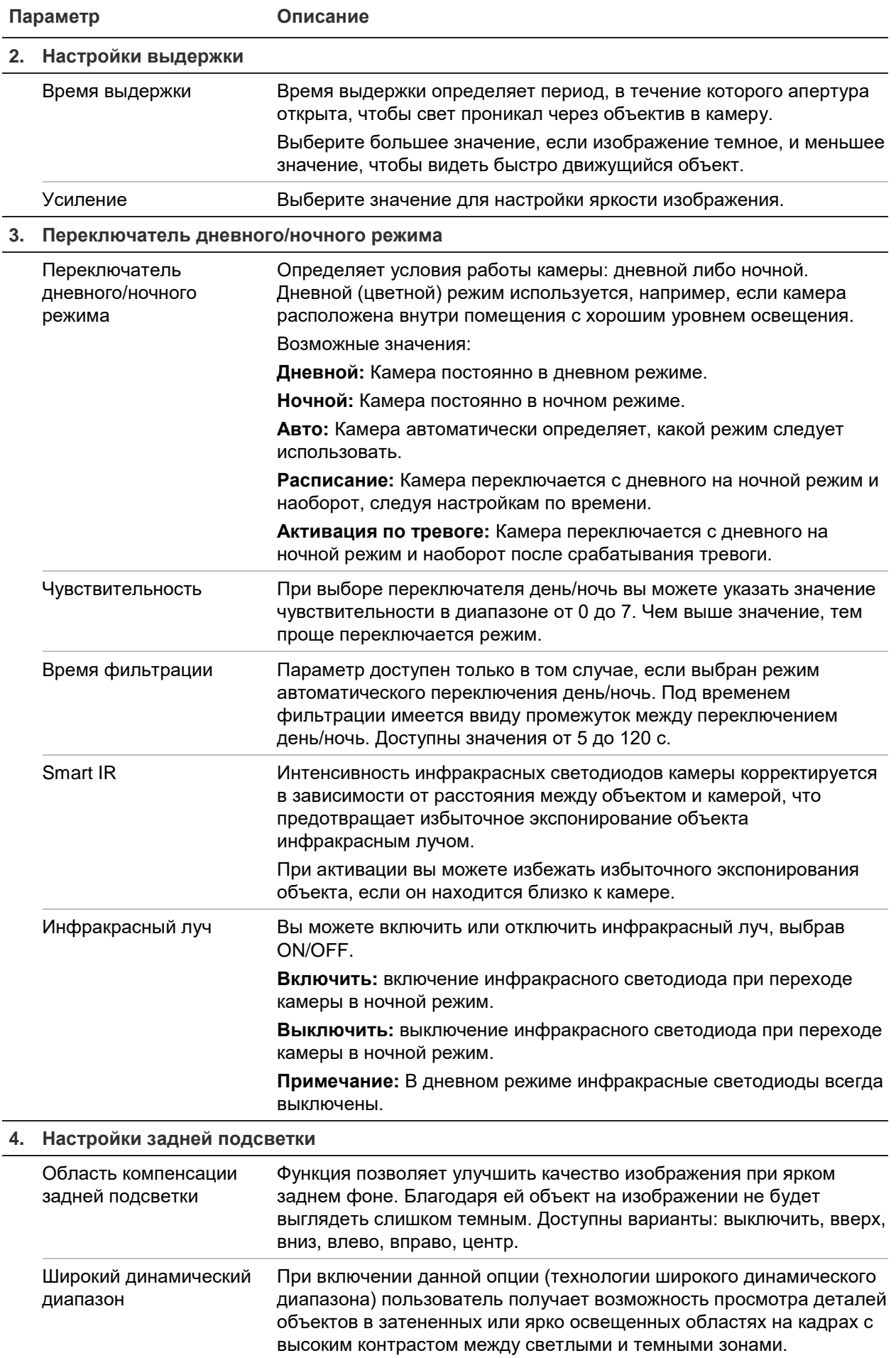

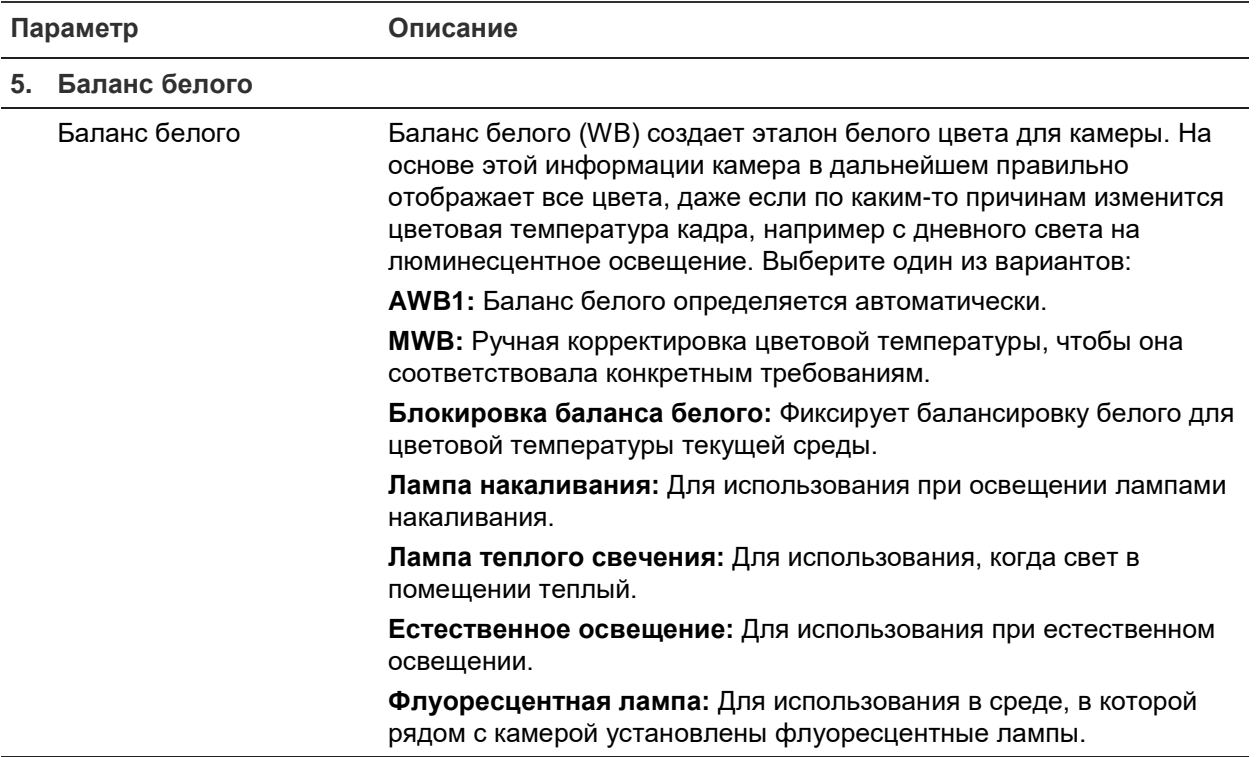

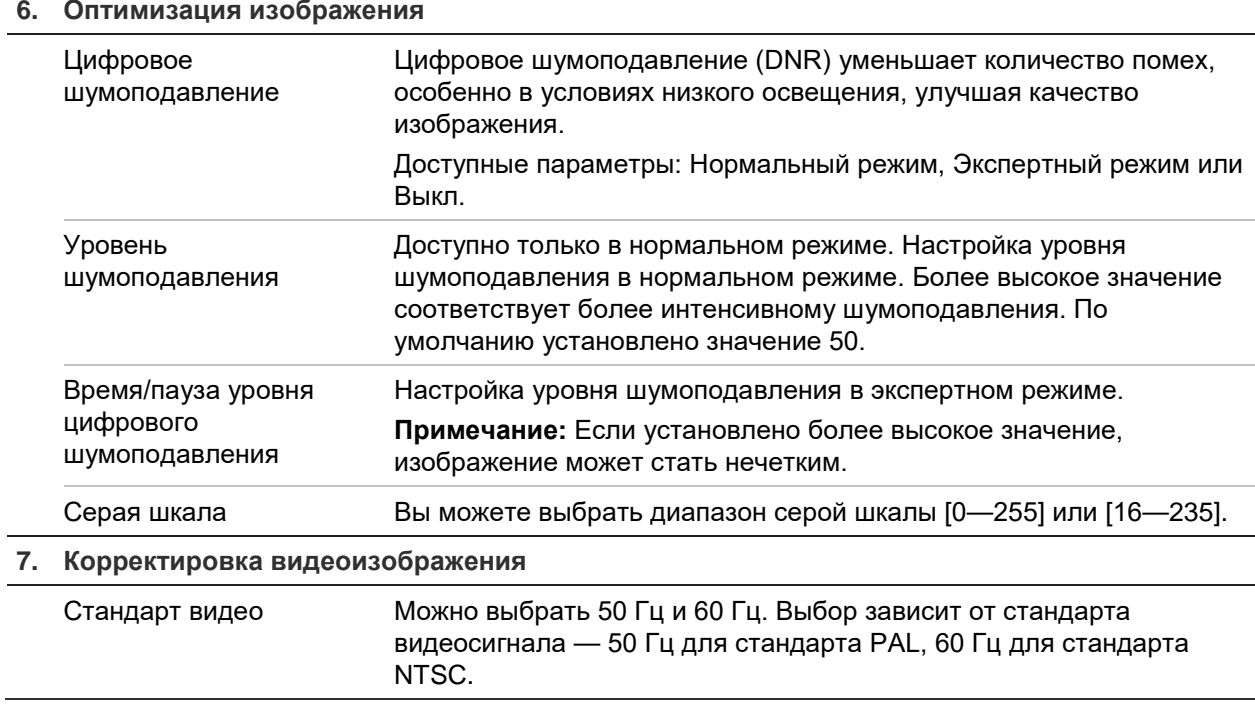

Примечание**.** Не все модели поддерживают указанные настройки параметров.

## **Определение способа отображения информации на экране**

Кроме имени камеры, на экране могут также отображаться системные дата и время. Пользователь имеет возможность установки способа отображения текста на экране.

### **Размещение имени и даты/времени на экране:**

1. Щелкните **Конфигурация** > **Изображение** > **Настройки OSD**.

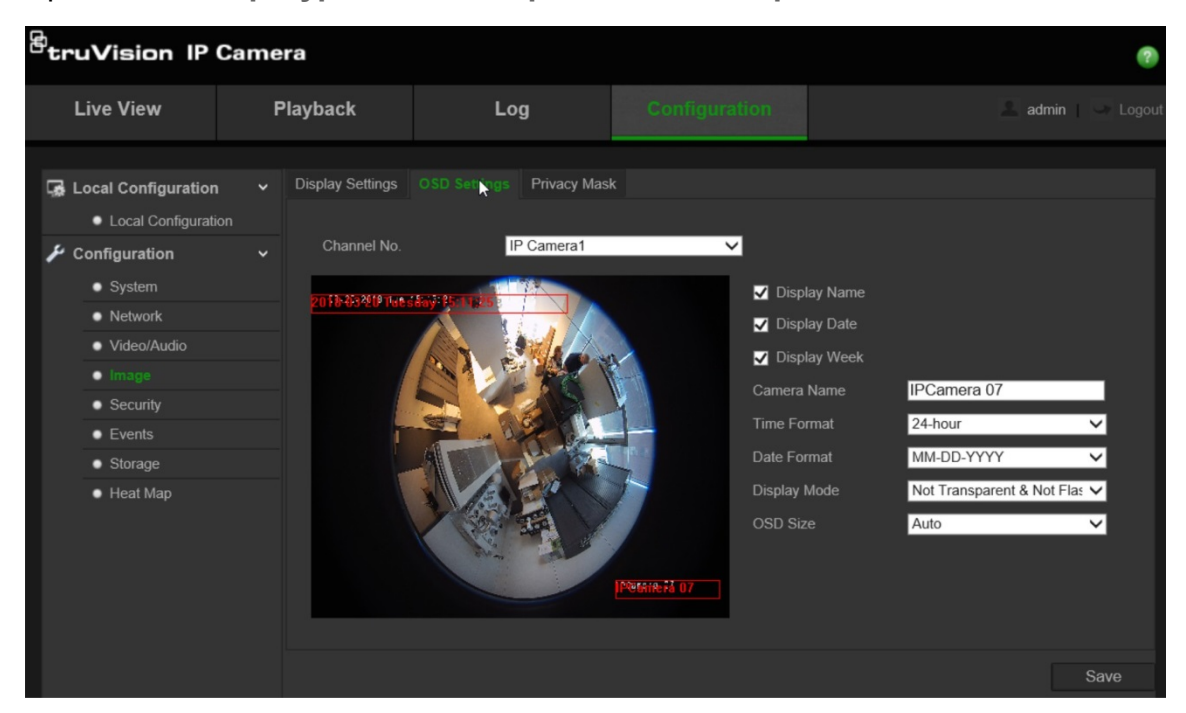

- 2. Установите флажок **Отображать имя**, чтобы отобразить имя камеры на экране. Имя по умолчанию можно изменить в текстовом поле **Имя камеры**.
- 3. Установите флажок **Отображать дату**, чтобы отображать на экране дату и время.
- 4. Установите флажок **Отображать неделю**, чтобы отображать день недели на экране.
- 5. В поле **Имя камеры** введите имя камеры.
- 6. Выберите формат времени из списка **Формат времени**.
- 7. Выберите формат даты из списка **Формат даты**.
- 8. Выберите режим изображения для камеры в окне списка **Режим отображения**. Режимы отображения:
	- **Прозрачный, не мигает**. Изображение видно сквозь текст.
	- **Прозрачный, мигает**. Изображение видно сквозь текст. Текст появляется и исчезает.
	- **Непрозрачный, не мигает**. Изображение находится за текстом. Этот вариант используется по умолчанию.
	- **Непрозрачный, мигает**. Изображение находится за текстом. Текст появляется и исчезает.
- 9. Выберите необходимый **размер OSD**.

10.Нажмите **Сохранить**, чтобы сохранить изменения.

**Примечание**. Если установлен прозрачный режим отображения, текст меняется в зависимости от фона. В определенных местах съемки текст может быть не виден.

## **Настройка маски конфиденциальности**

Маски конфиденциальности позволяют скрывать чувствительные области (например, соседние здания), чтобы они не попадали в область обзора на экране или в видеозаписи. На экране маска выглядит как пустая область. Для одной камеры можно создать до 4 масок конфиденциальности.

### **Для добавления области маски конфиденциальности:**

1. Щелкните **Конфигурация** > **Изображение** > **Маска конфиденциальности**.

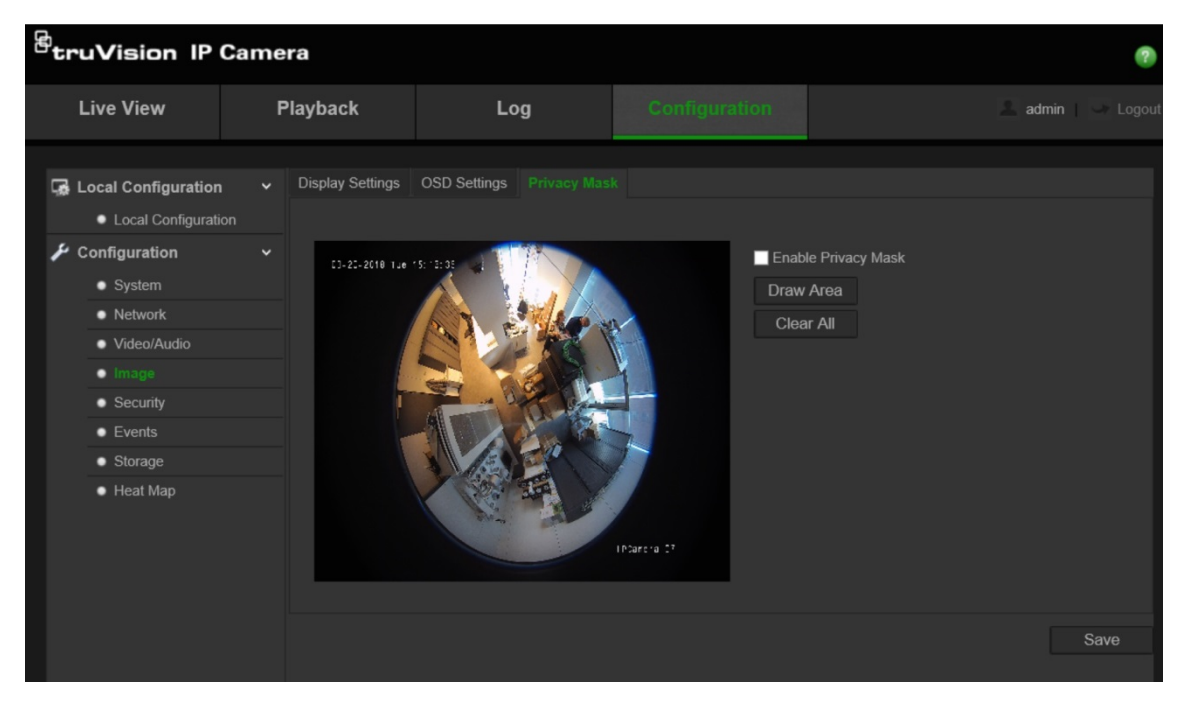

- 2. Установите флажок **Включить маску конфиденциальности**.
- 3. Нажмите **Отметить область**.
- 4. С помощью мыши отметьте область маски в окне просмотра видео в режиме реального времени.

**Примечание.** На одном изображении можно отметить до 4 областей.

- 5. Нажмите **Остановить разметку** , чтобы закончить разметку, или нажмите **Стереть все**,чтобы стереть все области, не сохраняя их.
- 6. Нажмите **Сохранить**, чтобы сохранить изменения.

## **Сигналы тревоги при обнаружении движения**

Вы можете задать параметры тревоги при обнаружении движения. Тревога при обнаружении движения — это сигнал, который срабатывает, когда камера регистрирует движение. Однако этот сигнал срабатывает только в соответствии с запрограммированным расписанием.

Выберите уровень чувствительности к движению и размер цели, чтобы запись движения велась только для тех объектов, которые могут представлять интерес. Например, запись движения срабатывает только при перемещении человека, а не, предположим, кошки.

Вы можете задать область на экране, где будет регистрироваться движение, уровень чувствительности к движению, расписание, когда камера становится чувствительной к движению, способы оповещения при срабатывании тревоги на движение.

Также можно включить для движения динамический анализ. При наличии движения область будет выделена зеленым цветом.

**Чтобы настроить тревогу при обнаружении движения, необходимо указать ряд параметров.**

1. П**араметры зоны:** Выберите на экране зону, которая может инициировать сигнал тревоги при обнаружении движения, и уровень чувствительности.

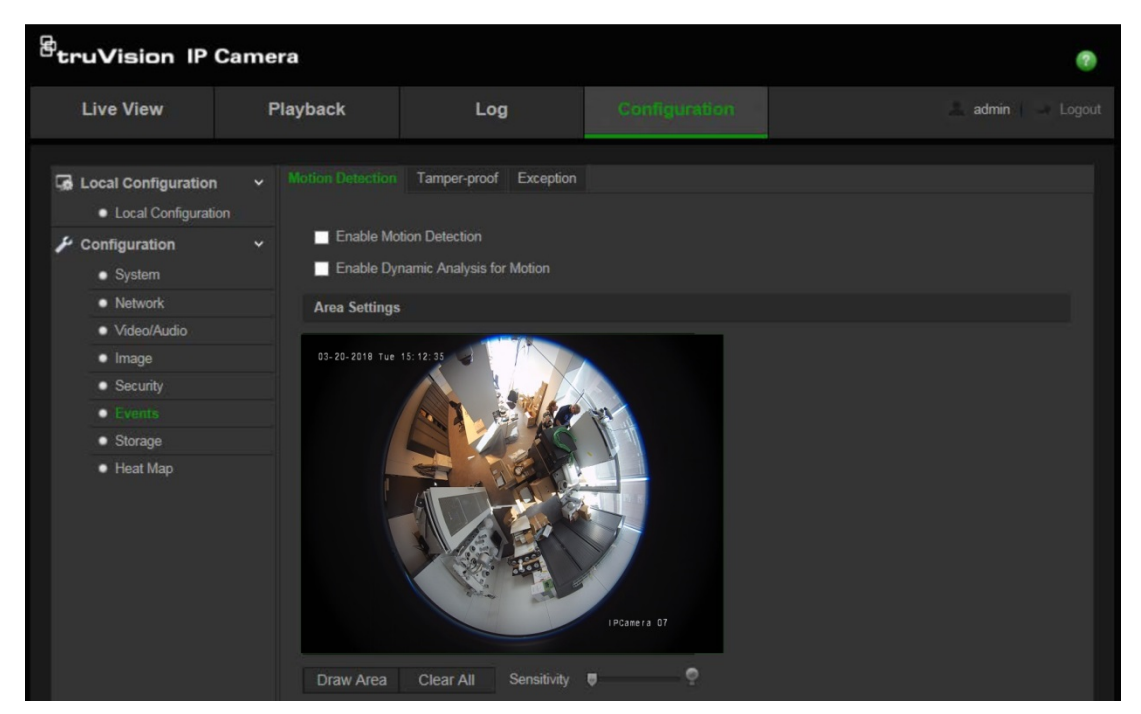

- 2. Расписание р**аботы:** Задайте расписание работы системы обнаружения движения.
- 3. **Расписание записи:** Задайте расписание записи событий в случае обнаружения движения. Дополнительную информацию см. в разделе «Установка расписания записи» на стр. 34.
- 4. **Связь:** Укажите способ реагирования на сигнал тревоги.

### **Для настройки обнаружения движения:**

- 1. Щелкните **Конфигурация** > **События**> **Обнаружение движения**.
- 2. Установите флажок **Включить обнаружение движения**.

Поставьте флажок **Включить динамический анализ движения**, если нужно видеть движение в режиме реального времени.

**Примечание.** Чтобы отключить тревогу при обнаружении движения, снимите флажок «Включить обнаружение движения»

3. Нажмите **Отметить область**. С помощью мыши отметьте на изображении просмотра в реальном времени область, чувствительную к обнаружению движения.

**Примечание.** На одном изображении можно отметить до 8 областей обнаружения движения.

- 4. Нажмите **Закончить разметку**, чтобы завершить разметку. Нажмите кнопку **Очистить все**, чтобы удалить все размеченные области и начать разметку заново.
- 5. Передвиньте ползунок **Чувствительность**, чтобы настроить чувствительность обнаружения. Все области будут иметь одинаковый уровень чувствительности.
- 6. Нажмите **Изменить**, чтобы изменить расписание перевода в рабочий режим. Ниже на рисунке показан интерфейс для изменения расписания.

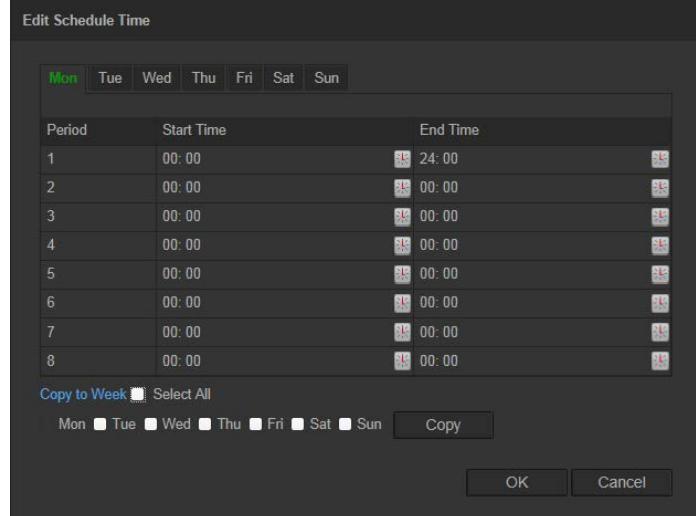

- 7. Выберите день и нажмите  $\blacksquare$ , чтобы настроить период времени. Расписание можно скопировать на другие дни.
- 8. Нажмите **OK** для сохранения изменений.
- 9. Укажите метод связи в случае возникновения события. Выберите один или несколько методов ответной реакции системы на срабатывание сигнала тревоги об обнаружении движения.

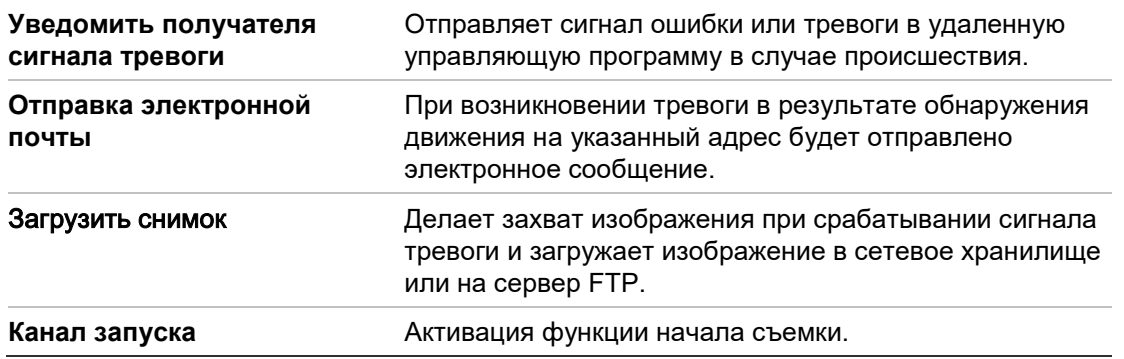

10.Нажмите **Сохранить**, чтобы сохранить изменения.

## **Сигналы тревоги для защиты от взлома**

Камеру можно настроить на запуск сигнала тревоги при закрытии объектива и выполнение ответных действий при срабатывании сигнала тревоги.

**Настройка сигналов тревоги для защиты от взлома:**

1. Щелкните **Конфигурация** > **События** > **Защита от взлома**.

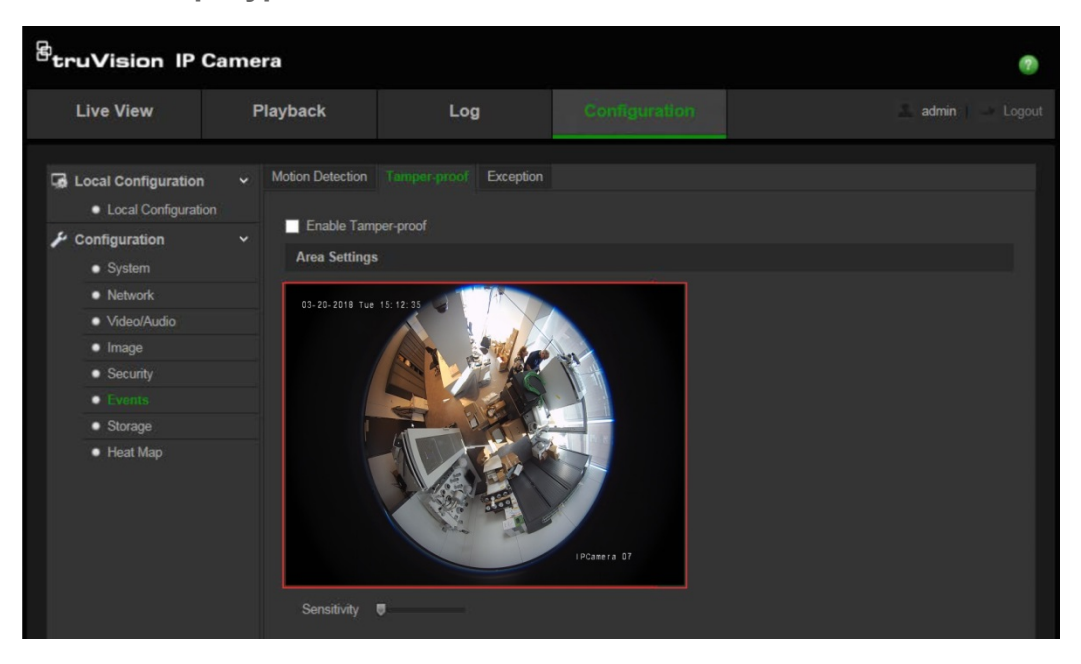

- 2. Установите флажок **Включить защиту от взлома**.
- 3. Передвиньте ползунок **Чувствительность**, чтобы настроить чувствительность обнаружения.
- 4. Нажмите **Изменить**, чтобы изменить расписание перевода системы защиты от взлома в рабочий режим. Настройка расписания перевода в рабочий режим производится также, как для обнаружения движения. Для получения дополнительной информации см. раздел «Настройка обнаружения движения».
- 5. Установите флажок, чтобы выбрать метод связи, используемый для защиты от взлома.
- 6. Нажмите **Сохранить**, чтобы сохранить изменения.

## **Особые сигналы тревоги**

Для камеры можно настроить режим и способ оповещения в случае возникновения нерегулярных событий. К особым сигналам тревоги относятся следующие:

- **• Жесткий диск заполнен:** все свободное место на сетевом диске заполнено.
- **• Ошибка жесткого диска:** возникли ошибки при записи файлов на жесткий диск, жесткий диск отсутствует или не определяется.
- **• Сеть отключена:** сетевой кабель не подключен.
- **• Конфликт IP-адресов:** конфликт в настройке IP-адреса.

**• Неверный логин:** При попытке получить доступ к камерам использовано неверное имя пользователя или пароль.

### **Настройка особых сигналов тревоги:**

1. Щелкните **Конфигурация** > **События** > **Ошибка**.

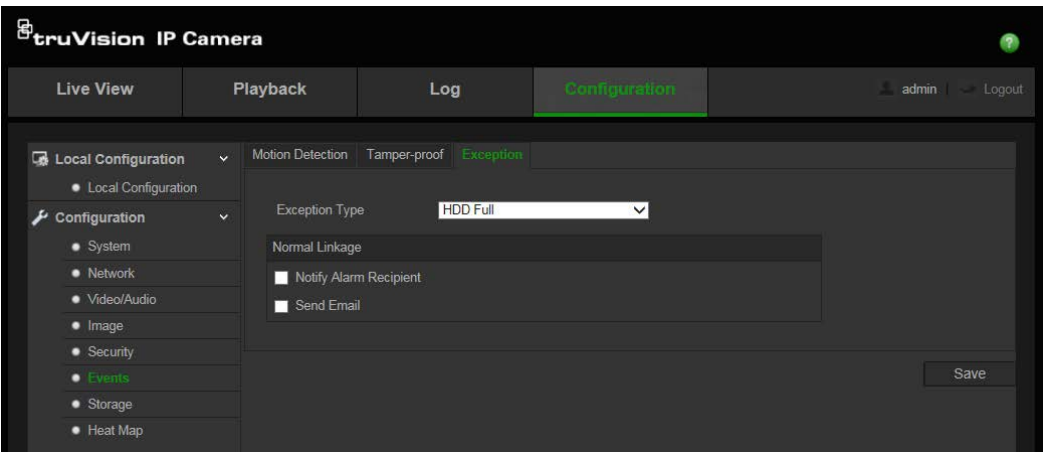

- 2. В поле **Тип ошибки** выберите тип ошибки в раскрывающемся списке.
- 3. Установите флажок, чтобы выбрать метод связи.
- 4. Нажмите **Сохранить**, чтобы сохранить изменения.

### **Параметры снимков**

Можно настроить снимки по расписанию и снимки событий. Сделанные снимки могут храниться на SD карте (если она поддерживается) или в сетевом хранилище. Снимки также можно загружать на FTP-сервер.

**Примечание.** Если параметры FTP настроены, а на вкладке FTP установлен флажок **Загружать изображения**, снимки будут загружаться на FTP-сервер. Если для обнаружения движения или тревожного выхода также установлен флажок **Загружать снимки**, снимки будут загружаться на FTP-сервер при обнаружении движения или включении тревожного входа.

### **Настройка снимков:**

1. Щелкните **Конфигурация** > **События** > **Снимок**.

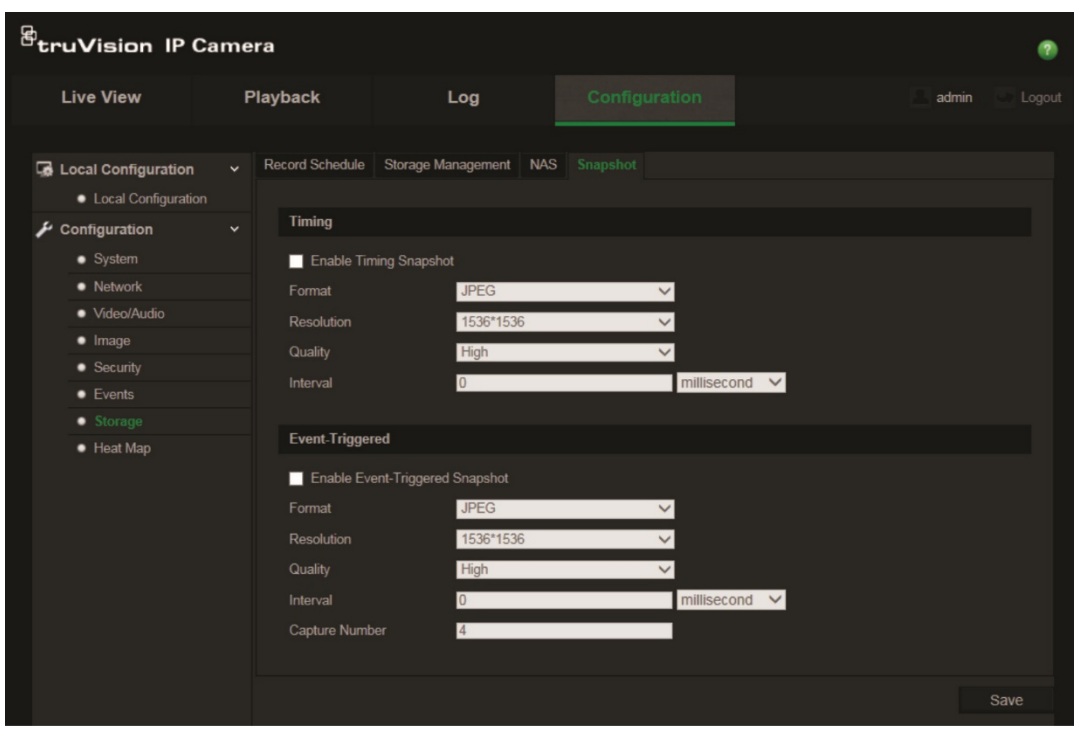

- 2. Установите флажок **Включить расписание снимков**, чтобы разрешить постоянно делать снимки. Установите флажок **Включить снимки событий**, чтобы включить снимки событий.
- 3. Выберите требуемое качество снимков.
- 4. Установите интервал времени между двумя снимками.
- 5. Нажмите **Сохранить**, чтобы сохранить изменения.

## **Настройка сетевого хранилища (NAS)**

Для удаленного хранения записей можно использовать сетевое хранилище (NAS).

Перед тем как настраивать параметры записи, убедитесь, что сетевое запоминающее устройство принадлежит этой сети.

Диск сетевого хранилища должен быть доступен в сети и правильно настроен на хранение записанных файлов, файлов журнала и т. д.

### **Примечания.**

- 1. К камере можно подключить до восьми дисков сетевых хранилищ.
- 2. Рекомендуемый объем сетевого хранилища составляет от 9 ГБ до 2 ТБ, в противном случае возможны ошибки форматирования.

### **Настройка сетевого хранилища:**

1. Щелкните **Настройка** > **Хранение** > **NAS**.

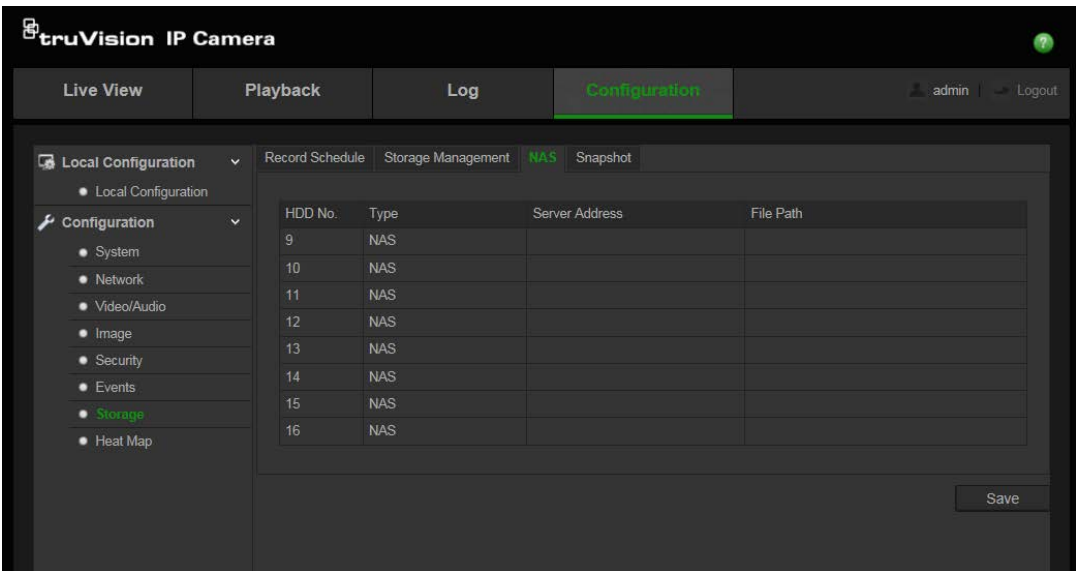

- 2. Укажите IP-адрес сетевого диска и путь к папке сетевого хранилища.
- 3. Нажмите **Сохранить**, чтобы сохранить изменения.

### **Форматирование запоминающих устройств**

В окне управления запоминающими устройствами отображается объем, доступное свободное место и рабочее состояние жесткого диска сетевого хранилища и SD-карты в камере. Запоминающие устройства можно отформатировать.

Прежде чем форматировать запоминающее устройство, остановите выполнение всех записей. После завершения форматирования перезагрузите камеру. В противном случае, возможна некорректная работа устройства.

Если включена перезапись, то при заполнении хранилища старые записи перезаписываются.

### **Для форматирования запоминающих устройств:**

1. Щелкните **Конфигурация** > **Хранение** > **Управление хранилищем**.

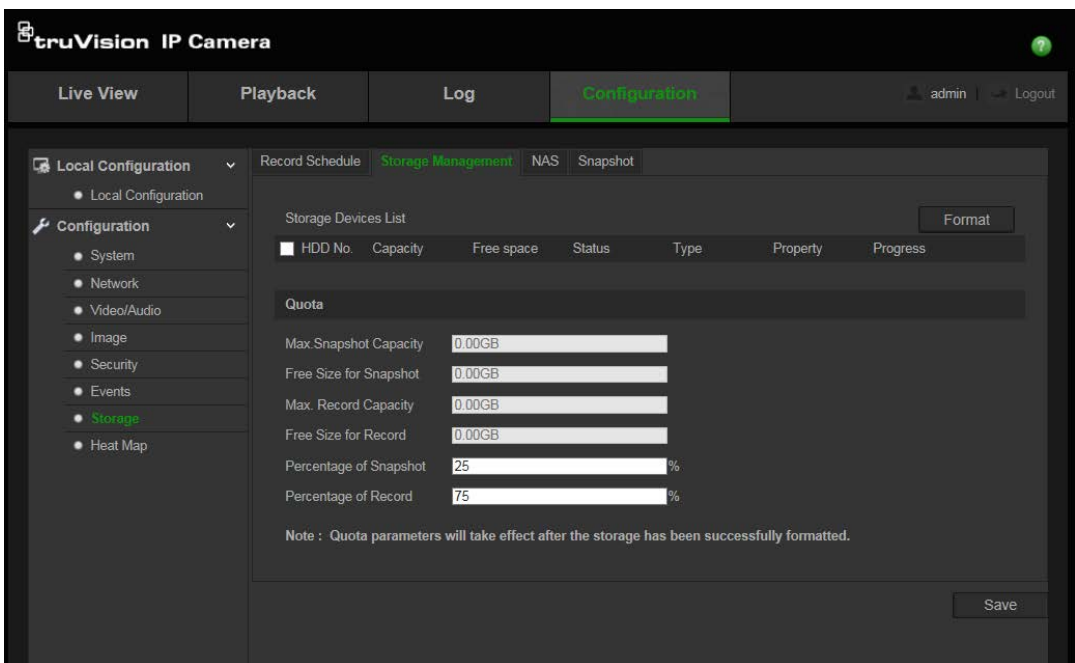

- 2. Отметьте вкладку **Номер жесткого диска**, чтобы выбрать хранилище.
- 3. Нажмите кнопку **Форматировать**. Появится окно для проверки прав на форматирование.
- 4. Нажмите **OK**, чтобы начать форматирование.

**Определение квоты для записи и снимков.**

- 1. Введите процентное значение квоты на снимки и запись.
- 2. Нажмите «Сохранить» и обновите страницу браузера для активации настроек.

## **Установка расписания записи**

Вы можете задать расписание записи для камеры в окне «Расписание записи». Запись сохраняется в камере на SD-карте или в сетевом хранилище. С помощью SD-карты камеры можно восстановить данные в случае сбоя сети.

Выбранное расписание записи применяется ко всем типам тревоги.

## **Время предварительной записи**

Время предварительной записи устанавливается, чтобы начать запись до запланированного времени или события. Например, если запись должна начаться в 10:00, а время предварительной записи установлено на 5 секунд, камера начнет запись в 9:59:55. Для времени предварительной записи можно установить следующие значения: без предварительной записи, 5 с, 10 с, 15 с, 20 с, 25 с, 30 с или неограниченно.

## **Время дозаписи**

Время дозаписи устанавливается, чтобы остановить запись после запланированного времени или события. Например, если запись должна закончиться в 11:00, а время дозаписи установлено на 5 секунд, камера завершит

запись в 11:00:05. Для времени дозаписи можно установить следующие значения: 5 с, 10 с, 30 с, 1 мин, 2 мин, 5 мин или 10 мин.

### **Настройка расписания записи**

- 1. Щелкните **Конфигурация** > **Хранение** > Р**асписание записи**.
- 2. Чтобы включить запись, установите флажок **Включить расписание записи**. **Примечание.** Для отключения записи снимите соответствующий флажок.
- 3. Нажмите **Изменить**, чтобы изменить расписание записи. Появится следующее окно:

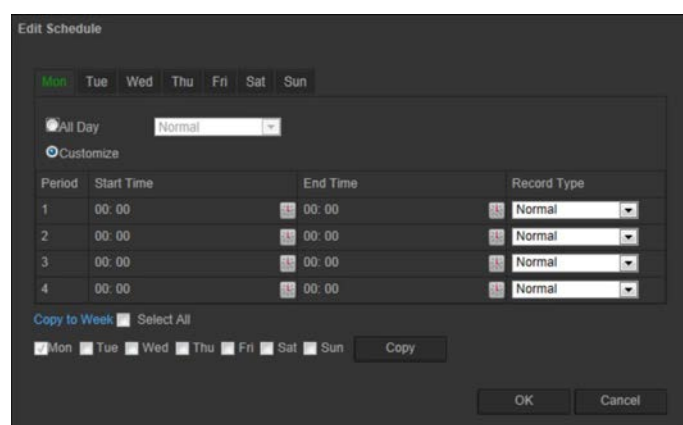

4. Укажите, будет ли запись вестись круглосуточно всю неделю (**Все дни**) или только в определенные дни недели.

При установке параметра «Все дни» выберите в раскрывающемся списке тип записи:

- **Нормальный:** Постоянная запись.
- **Обнаружение движения:** Видео записывается при обнаружении движения.
- **Тревога:** Видео записывается при появлении сигнала тревоги на внешнем тревожном входе.
- **Движ.|трев.:** Видео записывается при появлении внешнего сигнала тревоги или при обнаружении движения.
- **Движ. и трев.:** Видео записывается, когда движение и сигналы тревоги появляются одновременно.
- 5. Если выбран параметр «Customize» (Пользовательский), нажмите требуемый день недели, а затем укажите время начала и окончания для периода 1, во время которого камера будет вести запись.

Выберите один из типов записи из раскрывающегося списка.

Повторите данное действие для дополнительных периодов дня. Можно указать до четырех периодов.

**Примечание.** Данные восемь периодов времени не могут накладываться друг на друга.

6. Задайте периоды записи для других дней недели в соответствии с требованиями.

Нажмите кнопку **Копировать в**, чтобы скопировать периоды записи на другие дни недели.

7. Нажмите **OK** и **Сохранить**, чтобы сохранить изменения.

**Примечание.** Если установлен тип записи «Motion detection» (Обнаружение движения) или «Alarm» (Тревога), необходимо также настроить расписание работы для запуска записи при обнаружении движения или при появлении сигнала тревоги.

### **Настройка тепловой карты**

- **Конфигурация тепловой карты**
- 1. Нажмите **Configuration (Конфигурация)** > **Heat Map (Тепловая карта)**

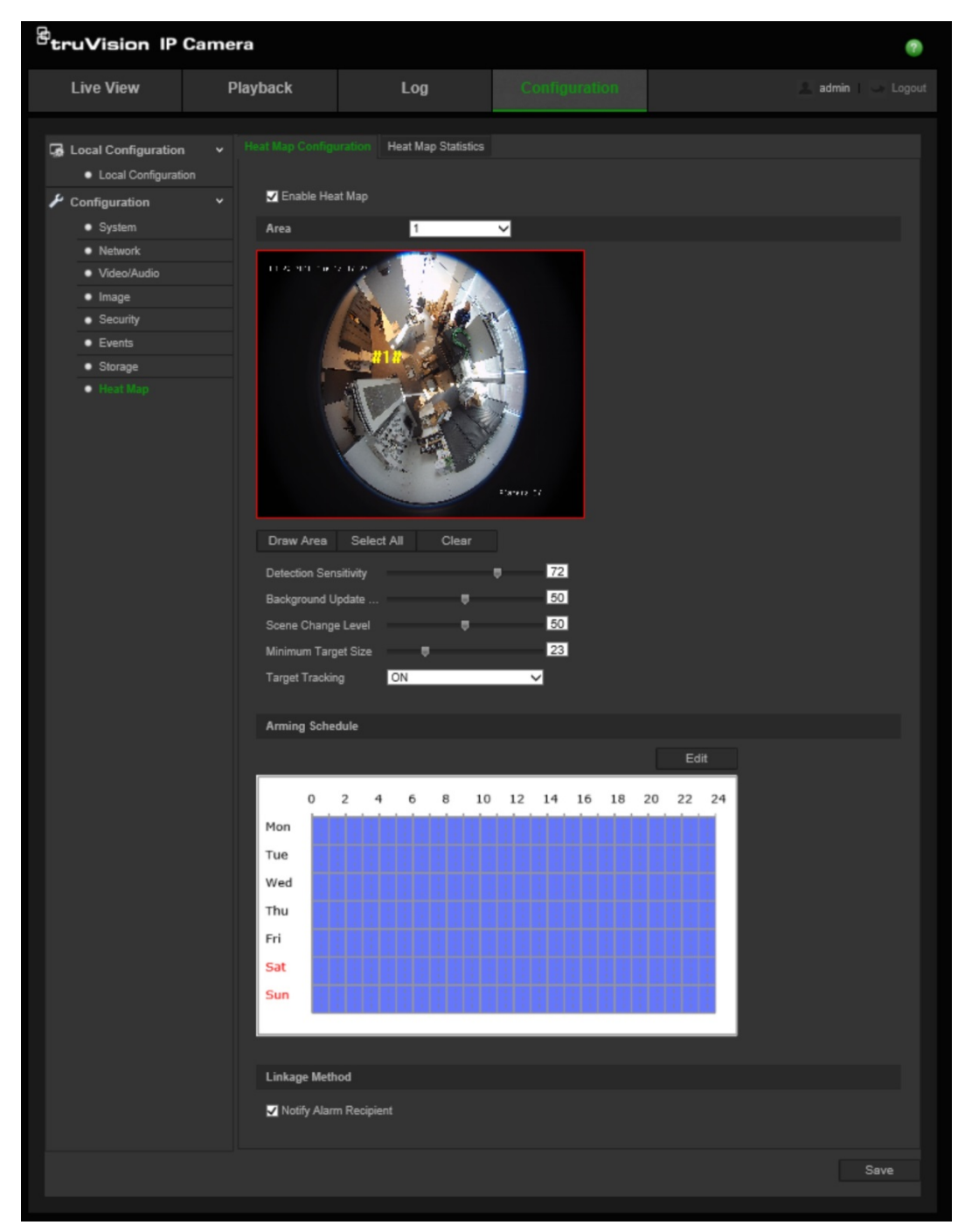

- 2. Установите флажок **Enable Heat Map (Включить тепловую карту**), чтобы включить данную функцию.
- 3. Выберите область для настройки тепловой карты из раскрывающегося меню **Area (Область**). Можно настроить до восьми зон, однако данные по трафику в каждой из зон будут объединяться в один итоговый отчет.
- 4. Выберите область обнаружения. Нажмите **Select All (Выбрать все**), чтобы настроить всю область прямого просмотра. Для выбора определенной области обнаружения нажмите **Draw Area (Нарисовать область)** и щелкните левой кнопкой мыши, чтобы нарисовать область обнаружения, а затем правой кнопкой мыши, чтобы завершить рисование.
- 5. Настройте параметры для нарисованной области

**Чувствительность обнаружения [от 0 до 100**]: чувствительность камеры к обнаружению целей для мониторинга. Чем больше значение, тем выше чувствительность. Рекомендуемое значение — 50 (по умолчанию).

**Частота обновления фона [от 0 до 100**]: частота обновления заднего плана. Чем выше значение, тем быстрее обновляется фоновая картинка. Рекомендуемое значение — 50 (по умолчанию).

**Базовый уровень активности [от 0 до 100**]: уровень активности, который ожидается камерой. Используйте большее значение, если в отслеживаемой области будет высокая активность. Значение по умолчанию — 50.

**Минимальный размер цели [от 0 до 100**]: это минимальный размер объекта/человека, отслеживаемый камерой. Значение по умолчанию — 50.

**Отслеживание цели**: Выберите ВКЛ или ВЫКЛ, чтобы включить или отключить постоянное отслеживание цели в рамках области. Если выключить *Отслеживание цели*, цель не будет отслеживаться после того, как она остановилась в зоне. Если включить *Отслеживание цели*, цель будет отслеживаться, если она ненадолго остановилась в зоне. Отслеживание прекратится, только если цель прекратит движение на несколько минут.

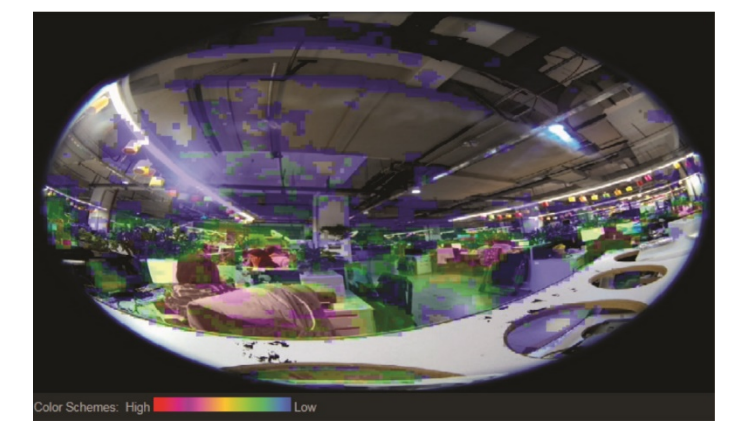

- 6. В разделе *Arming Schedule (Расписание активации)* щелкните и переместите мышь, чтобы настроить расписание активности тепловой карты.
- 7. Раздел *Linkage Method (Способ связи)* пока не используется.
- 8. Нажмите **Save (Сохранить**), чтобы сохранить конфигурацию.

### **Статистика тепловой карты**

Функция *Статистика тепловой карты* предлагает две возможности визуализации данных, собранных функцией *Тепловая карта*, для определения времени перемещения/ожидания объектов/людей в настроенной области. Для хранения данных, необходимых для создания такой статистики, необходимо включить и настроить функцию *Тепловая карта*, а также установить и отформатировать SD-карту.

- 1. На вкладке *Heat Map Statistics (Статистика тепловой карты)* выберите тип отчета из раскрывающегося меню. Доступны ежедневные, еженедельные, ежемесячные или ежегодные отчеты.
- 2. Выберите время начала и нажмите **Counting (Подсчет)** для отображения данных тепловой карты.
- 3. Выберите **Space Heat Map (Тепловая карта области)** или **Time Heat Map (Тепловая карта времени**

### **Тепловая карта области**

Частота перемещений по области представлена с помощью цветовой схемы. Чем ближе цвет к красному, тем выше интенсивность перемещений. Чем ближе цвет к синему, тем ниже интенсивность перемещений. В областях без цвета движение обнаружено не было.

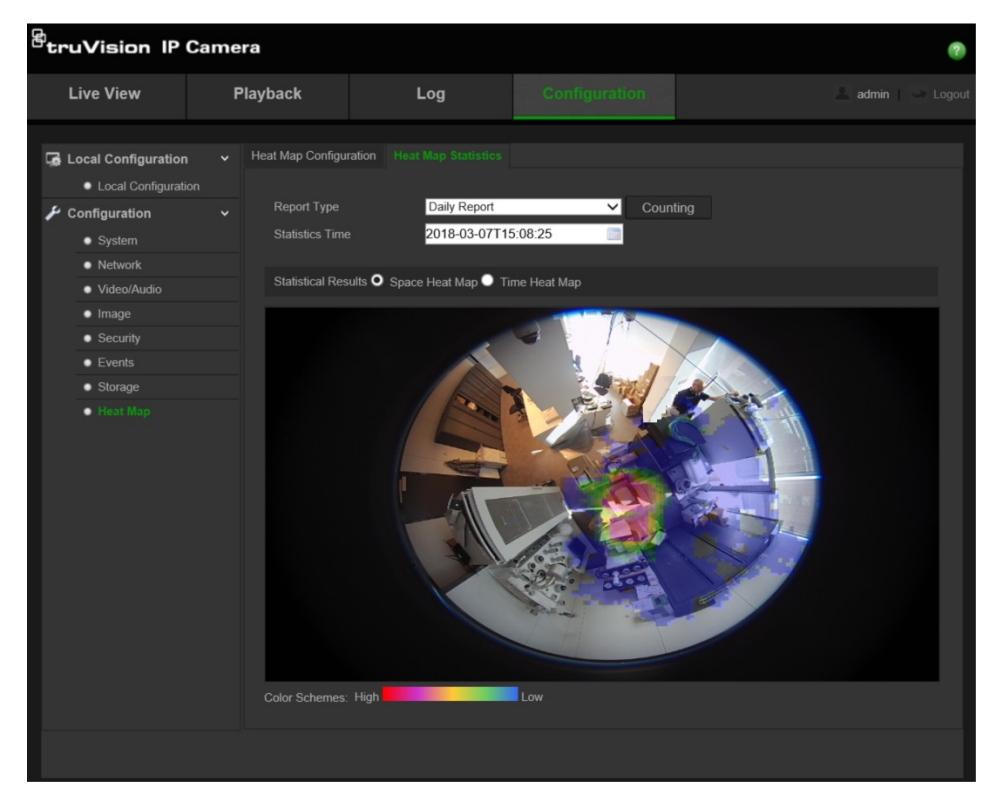

### **Тепловая карта времени**

Интенсивность перемещений в рамках области представляется за час, день или месяц, в зависимости от выбранного типа отчета. Нажмите **Подсчет**, а затем **Экспорт**, чтобы сохранить на компьютере данные в формате .txt или .xls.

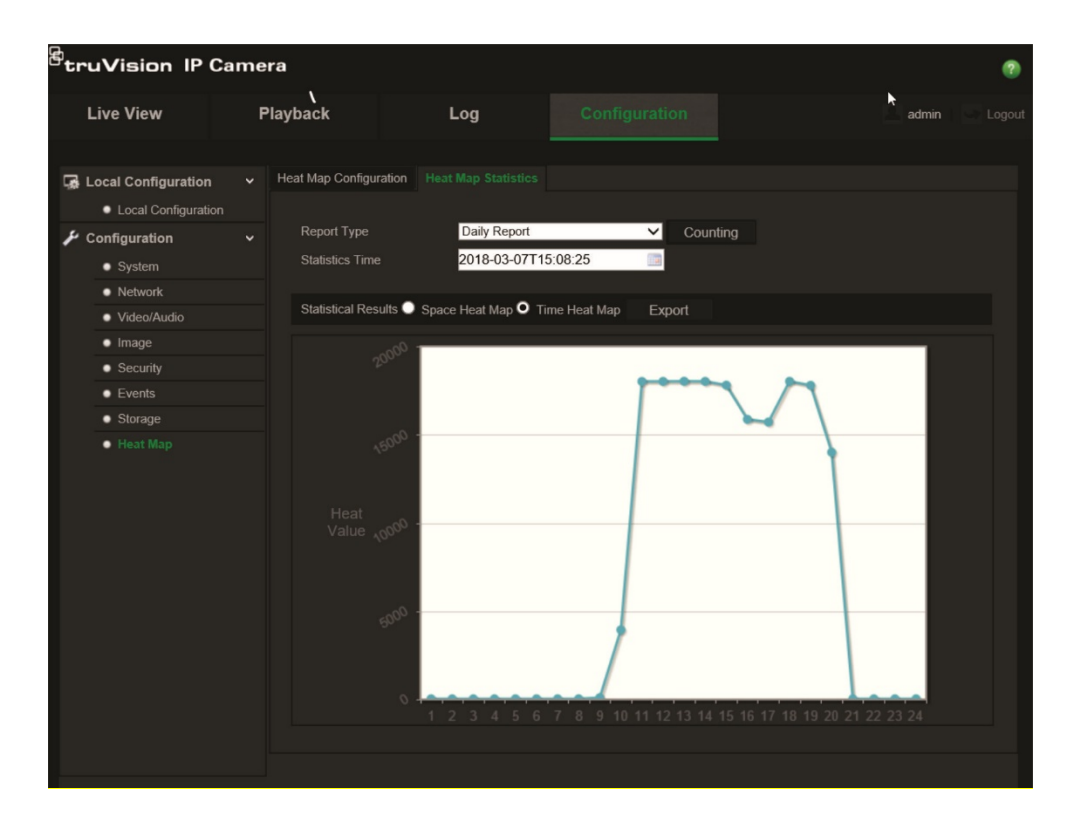

## **Управление камерой**

В данной главе описывается, как следует использовать камеру после установки и настройки. Доступ к камере осуществляется через веб-браузер.

### **Управление пользователями**

В данном разделе описано, как осуществлять управление пользователями. Вы можете:

- Добавлять или удалять пользователей
- Изменять права
- Изменять пароли

Управлять доступом пользователей может только администратор. При добавлении в список новых пользователей администратор может изменить права и пароль для каждого пользователя. См. Рис. 9 ниже.

### **Рис. 9: Окно управления пользователями**

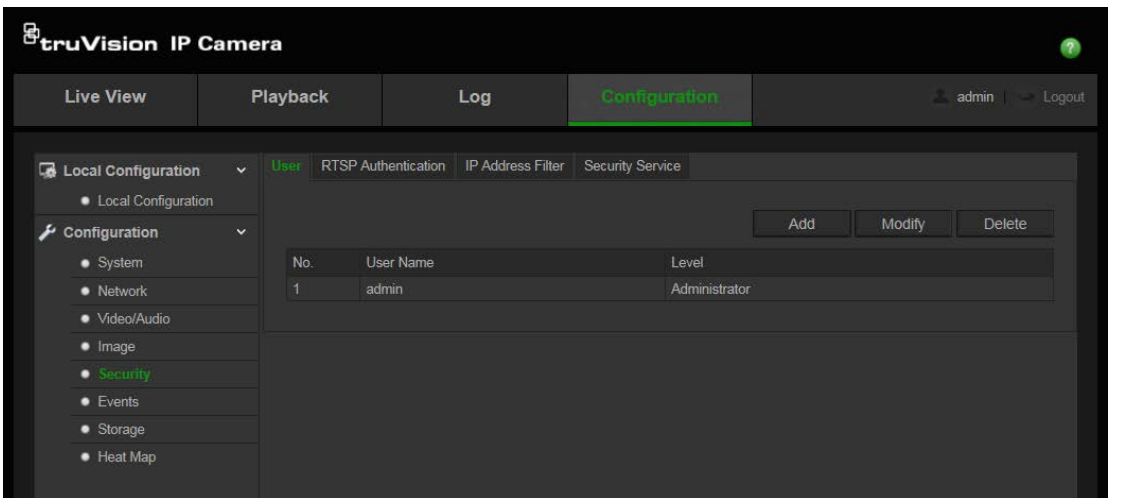

Доступ к камере ограничен паролями. Одним и тем же паролем могут пользоваться несколько пользователей. При создании нового пользователя ему необходимо предоставить пароль. Пароль по умолчанию для всех пользователей не предусмотрен. Пользователи не могут изменить свой пароль. Только администратор может создать или изменить пароль пользователя.

**Примечание**. Запишите пароль администратора в безопасном месте. Если пользователь забыл пароль, следует обратиться в службу технической поддержки.

### **Типы пользователей**

Права доступа пользователя к системе определяются автоматически исходя из типа его учетной записи. В системе предусмотрено три типа пользователей:

- **Администратор**: Это системный администратор. Он может изменять любые настройки. Только администратор может создавать и удалять учетные записи пользователей. Учетная запись администратора не может быть удалена.
- **Оператор**: Пользователь данного типа может изменять только свои настройки. Оператор не может создавать и удалять пользователей.
- **Наблюдатель**: Такой пользователь имеет права на просмотр в режиме реального времени, воспроизведение и поиск по журналу. Однако они не могут изменять настройки конфигурации.

### **Добавление и удаление пользователей**

Администратор может создать не более 31 пользователя. Только администратор системы может создавать или удалять пользователей.

### **Добавление пользователя**

- 1. Щелкните **Конфигурация** > Б**езопасность** > **Пользователь**.
- 2. Нажмите кнопку **Добавить**. Появится окно управления пользователями.

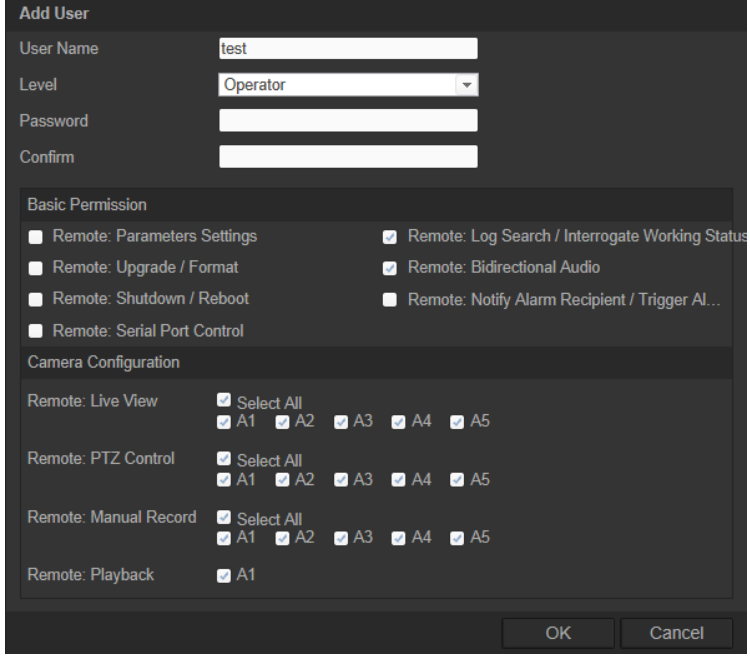

- 3. Введите имя пользователя. Длина названия не может превышать 16 буквенноцифровых символов.
- 4. Назначьте пароль пользователю. Пароль может включать в себя до 16 буквенно-цифровых символов.
- 5. Выберите тип пользователя из раскрывающегося списка. Возможен выбор из двух вариантов: Наблюдатель и Оператор.
- 6. Назначьте разрешения для пользователей.
- 7. Нажмите **OK** для сохранения настроек.

### **Удаление пользователя**

- 1. Щелкните **Конфигурация** > **Безопасность** > **Пользователь**.
- 2. Выберите одного пользователя и щелкните кнопку **Удалить**. Появится окно с сообщением.

**Примечание**. Только администратор может удалять учетные записи пользователей.

3. Нажмите **Сохранить**, чтобы сохранить изменения.

### **Изменение сведений о пользователе**

Вы можете легко изменить сведения о пользователе, например его имя, пароль или права.

### **Чтобы изменить сведения о пользователе**

- 1. Щелкните **Конфигурация** > Б**езопасность** > **Пользователь**.
- 2. Нажмите кнопку **Изменить**. Появится окно управления пользователями.
- 3. Измените нужные сведения.

**Примечание**. Изменение пользователя Admin (Администратор) возможно только после ввода пароля администратора.

4. Нажмите **Сохранить**, чтобы сохранить изменения.

## **Настройка RTSP-аутентификации**

Поток данных при просмотре в режиме реального времени можно защитить.

### **Настройка RTSP-аутентификации:**

1. В папке **Безопасность** откройте вкладку **RTSP-аутентификация**, чтобы открылось соответствующее окно.

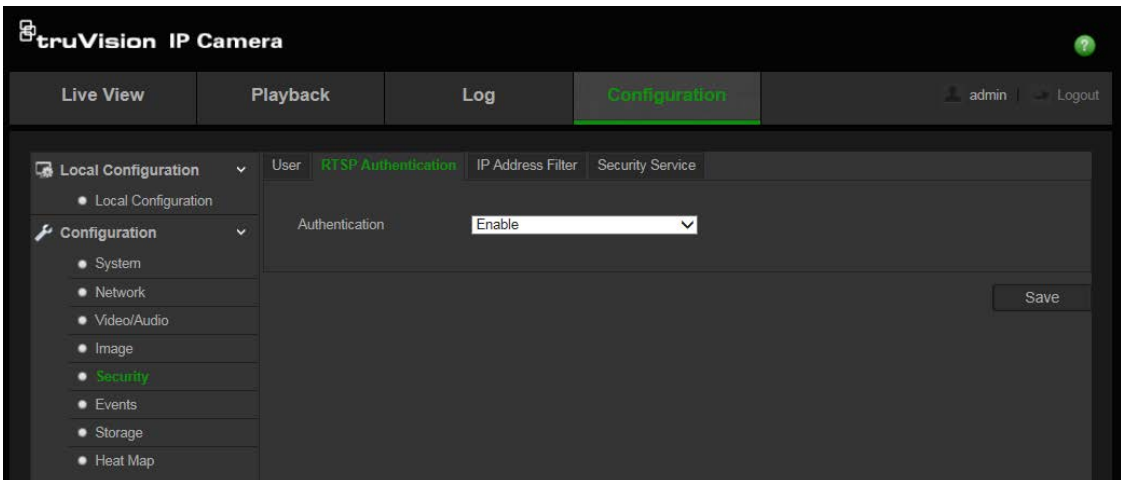

- 2. Чтобы включить или отключить RTSP-аутентификацию, напротив параметра **Аутентификация** в раскрывающемся списке выберите **Включить** или **Выключить**.
- 3. Нажмите **Сохранить**, чтобы сохранить изменения.

Примечание. Если RTSP-аутентификация отключена, хотя пользователь не имеет права на удаленный просмотр в режиме реального времени, он все еще может видеть изображение в реальном времени.

## Установка фильтра IP-адресов

Данная функция позволяет осуществлять контроль доступа.

### Чтобы установить фильтр IP-адреса:

1. Шелкните Конфигурация > Безопаность > Фильтр IP-адресов.

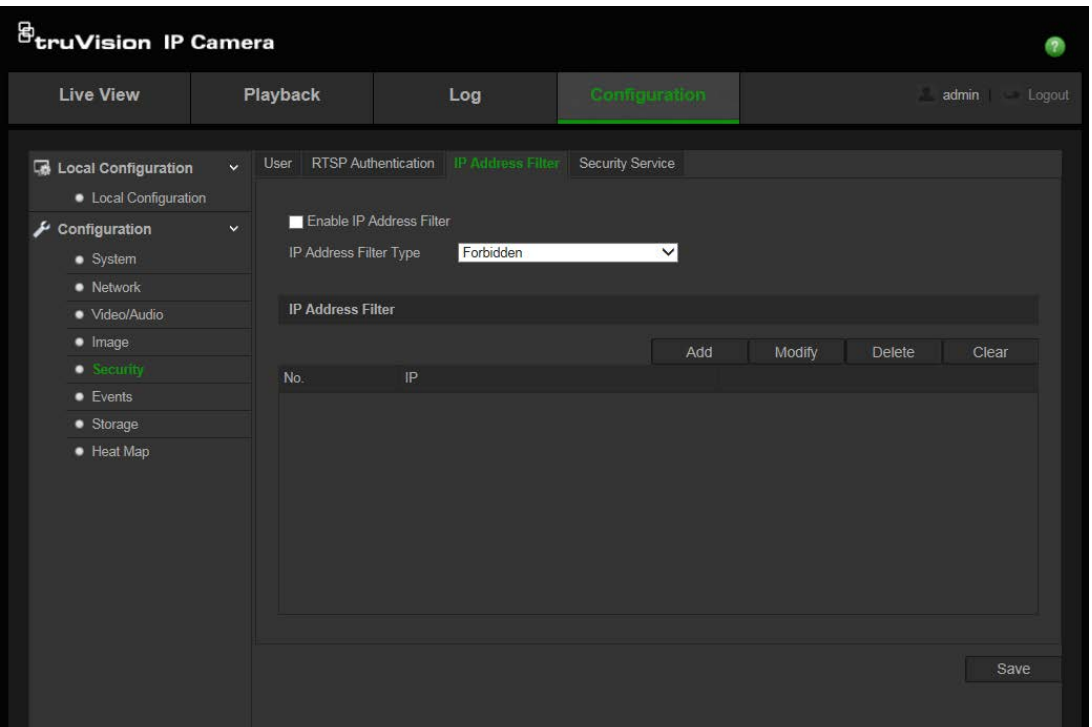

- 2. Поставьте флажок Включить фильтр IP-адресов.
- 3. Выберите тип фильтра IP-адресов в раскрывающемся списке, Запрещено или Разрешено.
- 4. Нажмите Добавить, чтобы добавить IP-адрес.

Нажмите Изменить или Удалить, чтобы изменить или удалить выбранный IPадрес.

Нажмите Очистить, чтобы удалить все IP-адреса.

5. Нажмите Сохранить, чтобы сохранить изменения.

## Установка службы безопасности

Secure Shell (SSH) — это криптографический сетевой протокол для обеспечения безопасной работы сетевых служб в незащищенной сети.

### Настройка SSH

1. Нажмите Настройка > Безопасность > Служба безопасности.

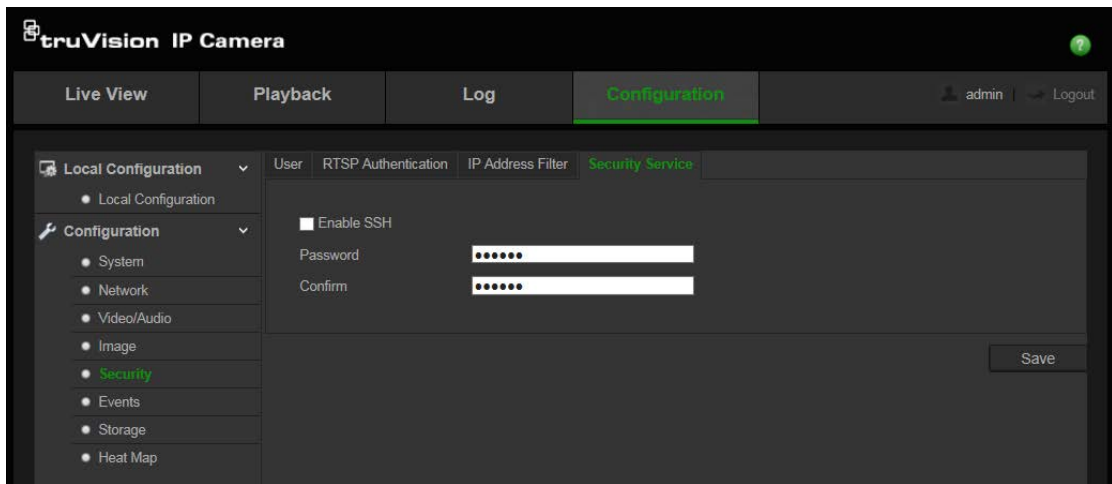

- 2. Установите флажок **Включить SSH**.
- 3. Введите пароль SSH и подтвердите его.
- 4. Нажмите **Сохранить**, чтобы сохранить изменения.

### **Примечание**.

- 1. Имя пользователя SSH задано по умолчанию как «root», его нельзя изменить.
- 2. По умолчанию пароль SSH «ab12!».

Пароль должен состоять как минимум из четырех символов, среди которых должна быть по крайней мере одна буква и одна цифра.

### **Восстановление настроек по умолчанию**

Для возврата к заводским настройкам камеры используется меню Default (Значения по умолчанию). Есть два варианта:

- **Восстановить:** Восстановление значений по умолчанию для всех параметров, за исключением настроек IP-адреса.
- **По умолчанию:** Восстановление значений по умолчанию для всех параметров.

**Примечание**. Восстановление настроек по умолчанию для стандарта видео с помощью команд **Восстановить** и **По умолчанию** невозможно.

### **Для восстановления настроек по умолчанию:**

- 1. Щелкните **Конфигурация** > **Безопасность** > **Поддержка**.
- 2. Нажмите **Восстановить** или **По умолчанию**. Появится окно аутентификации пользователя.
- 3. Введите пароль администратора и нажмите кнопку **OK**.
- 4. Нажмите **OK** в появившемся окне сообщения для подтверждения операции восстановления.

## **Импорт/экспорт файла конфигурации**

### **Для импорта/экспорта файла конфигурации:**

- 1. Щелкните **Конфигурация** > **Система** > **Поддержка**.
- 2. Нажмите **Обзор**, чтобы выбрать локальный файл конфигурации, а затем нажмите **Импорт**, чтобы начать импорт файла конфигурации.
- 3. Нажмите **Экспорт** и укажите путь сохранения для файла конфигурации.

## **Обновление встроенного ПО**

Встроенное ПО камеры храниться во флэш-памяти. Используйте функцию обновления для записи файла встроенного программного обеспечения во флэшпамять.

Встроенное ПО необходимо обновлять по мере его устаревания. При обновлении встроенного ПО все существующие настройки остаются неизменными. Будут добавлены только новые функции с их собственными настройками по умолчанию.

### **Для обновления встроенного ПО через веб-браузер:**

1. Загрузите на компьютер последнюю версию встроенного ПО с нашего вебсайта:

www.interlogix.com/video/product/

- или -

www.firesecurityproducts.com/bu/video

- 2. Щелкните **Конфигурация** > **Система** > **Поддержка**.
- 3. Нажмите кнопку **Обзор**, чтобы найти последнюю версию файла на компьютере.
- 4. Щелкните **Обновить**. Появится сообщение о том, что необходимо перезагрузить камеру.

## **Перезагрузка камеры**

Удаленно перезагрузить камеру очень просто.

### **Для перезагрузки камеры через веб-браузер:**

- 1. Щелкните **Конфигурация** > **Система** > **Поддержка**.
- 2. Нажмите Обзор, чтобы выбрать локальный файл конфигурации, а затем Импо рт, чтобы начать импорт файла конфигурации.
- 3. Нажмите кнопку **Перезагрузить**, чтобы перезагрузить устройство.
- 4. Нажмите **OK** в появившемся окне сообщения для подтверждения операции перезагрузки.

## **Работа с камерой**

В данной главе описывается, как следует использовать камеру после установки и настройки.

## **Вход в систему и выход из системы**

Для выхода из окна браузера камеры достаточно нажать кнопку выхода на панели инструментов меню. Всякий раз при входе в систему она попросит вас ввести имя пользователя и пароль.

В верхнем левом углу окна входа в систему вы можете выбрать язык браузера. Доступные языки: английский, китайский, испанский, немецкий, русский, французский и португальский.

**Рис. 10. Диалоговое окно входа в систему**

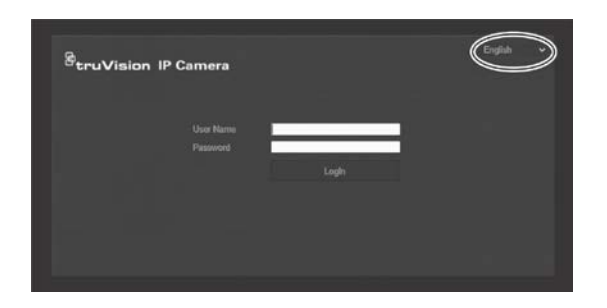

**Примечание**. Если пароль администратора по умолчанию (1234) не был изменен, появится всплывающее сообщение с напоминанием.

## **Режим просмотра в реальном времени**

После входа в систему нажмите кнопку «Прямой просмотр» в панели инструментов меню, чтобы перейти в режим просмотра в реальном времени. Описание интерфейса см. на «Рис. 1» на стр. 8.

Для запуска и остановки просмотра изображения в режиме реального времени нажмите кнопку «Запуск/остановка просмотра в режиме реального времени»  $\blacksquare$ , расположенную в нижней части окна.

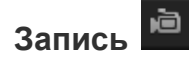

Видео в режиме реального времени можно записывать и сохранять в назначенный каталог. В окне прямого просмотра нажмите кнопку **Запись** в нижней части экрана. Чтобы остановить запись, еще раз щелкните кнопку.

### **Создание моментального снимка**

В режиме просмотра в реальном времени можно сделать моментальный снимок. Для сохранения изображения достаточно просто нажать кнопку **Захват** в нижней

части экрана. Изображения сохраняются в формате JPEG. Снимки сохраняются на жестком диске.

## **Воспроизведение записанного видео**

Интерфейс воспроизведения позволяет легко находить и просматривать нужные видеозаписи.

**Примечание**. Чтобы использовать функции воспроизведения, необходимо настроить сетевое хранилище или вставить карту SD в камеру.

Чтобы найти и воспроизвести видеозаписи, сохраненные на запоминающем устройстве камеры, нажмите кнопку **Воспроизведение** в панели инструментов меню. Откроется окно воспроизведения. См. Рис. 11 ниже.

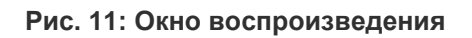

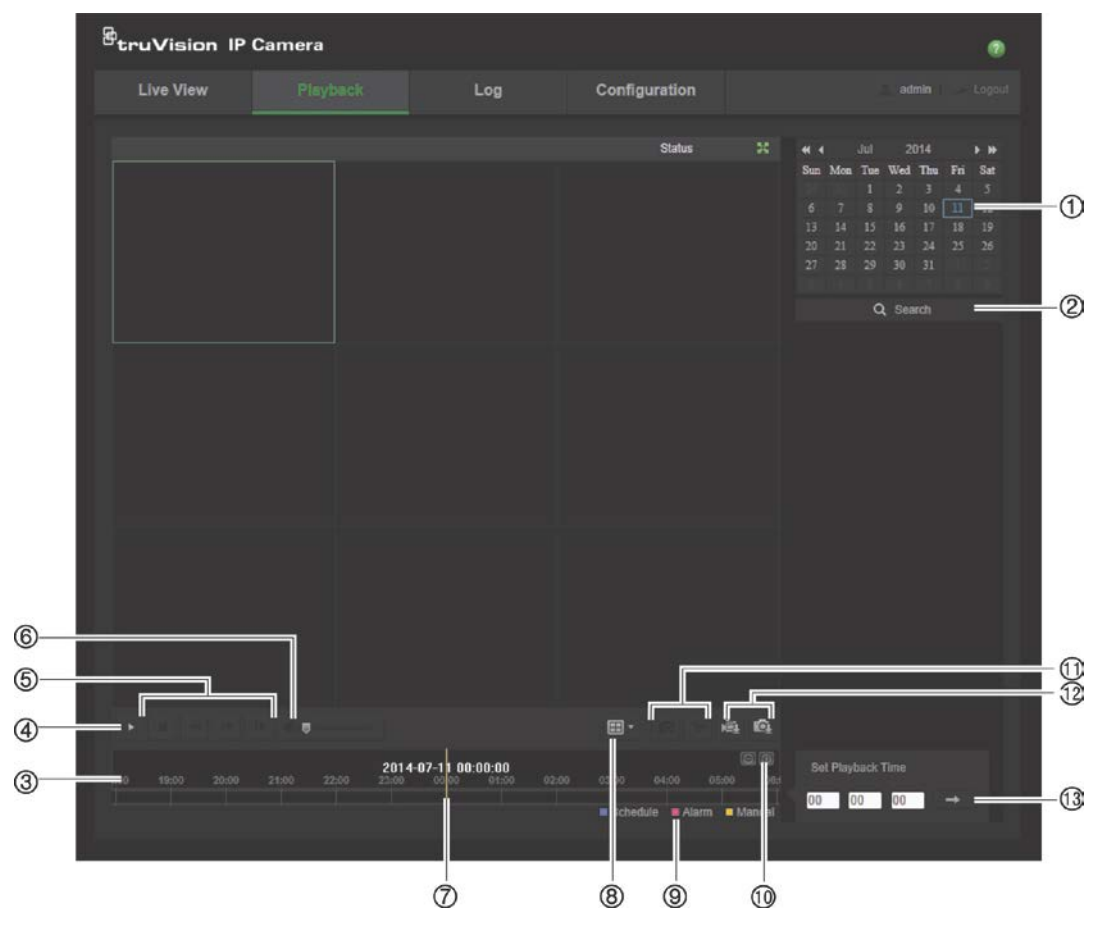

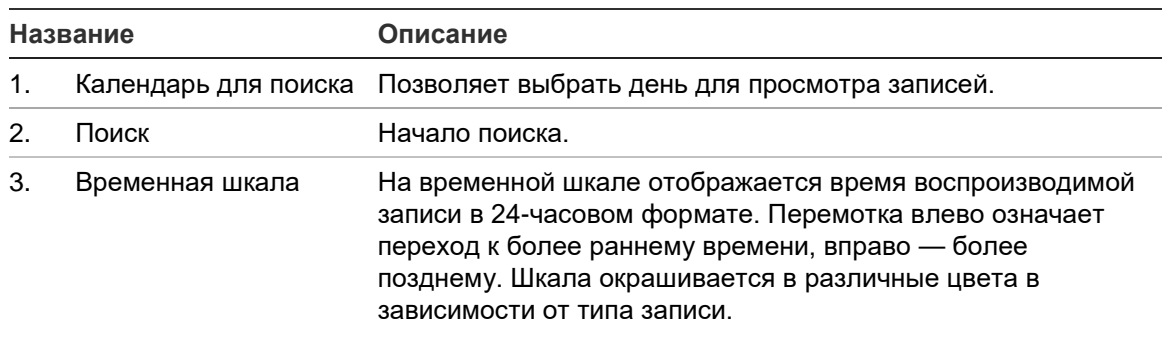

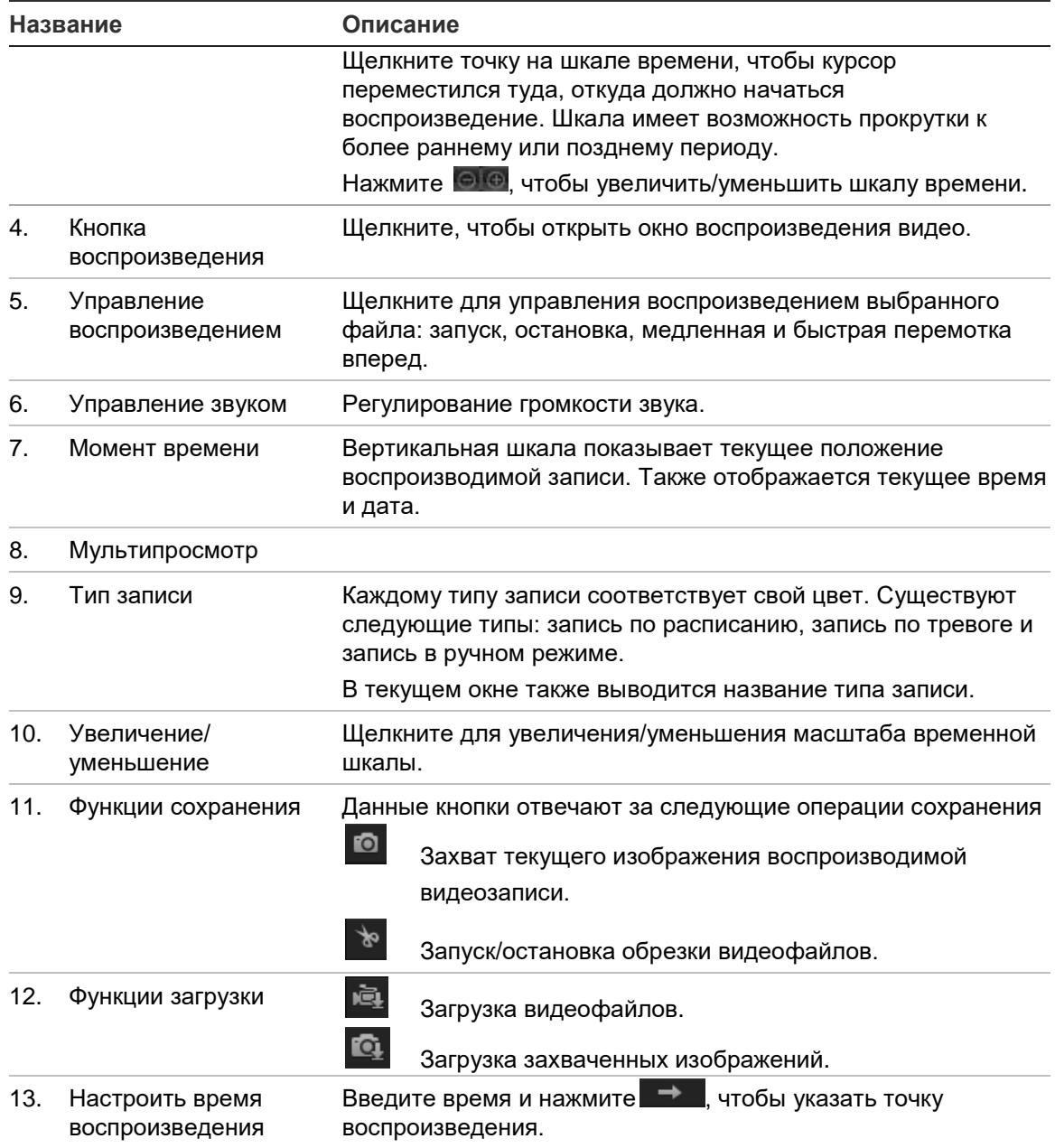

### **Воспроизведение записанного видео**

- 1. Выберите дату и нажмите кнопку **Поиск**. Найденное видео отображается на временной шкале.
- 2. Нажмите **Воспроизведение**, чтобы начать просмотр. Во время воспроизведения видео на временной шкале отображается тип и время записи. Переход по временной шкале можно осуществлять при помощи мыши.

**Примечание.** Для воспроизведения записанных видеофайлов пользователь должен иметь права на воспроизведение. Для архивирования записанных видеофайлов см. раздел «Изменение сведений о пользователе» на стр. 42.

- 3. Выберите дату и нажмите кнопку **Поиск** для поиска требуемой записи.
- 4. Нажмите <u>NEL</u> для поиска видеофайла.

5. Во всплывающем окне отметьте флажком видеофайл и нажмите **Загрузить**, чтобы загрузить видеофайлы.

### **Для архивирования части видеозаписи во время воспроизведения:**

- 1. Во время воспроизведения записанного файла нажмите  $\mathbb{R}$ , чтобы начать обрезку. Нажмите еще раз, чтобы остановить обрезку. Будет создан видеофрагмент.
- 2. Повторите шаг 1, чтобы создать дополнительные фрагменты. Видеофрагменты сохраняются на компьютере.

### **Архивация записанных снимков:**

1. Щелкните  $\mathbf{Q}_1$  чтобы открыть окно поиска снимков.

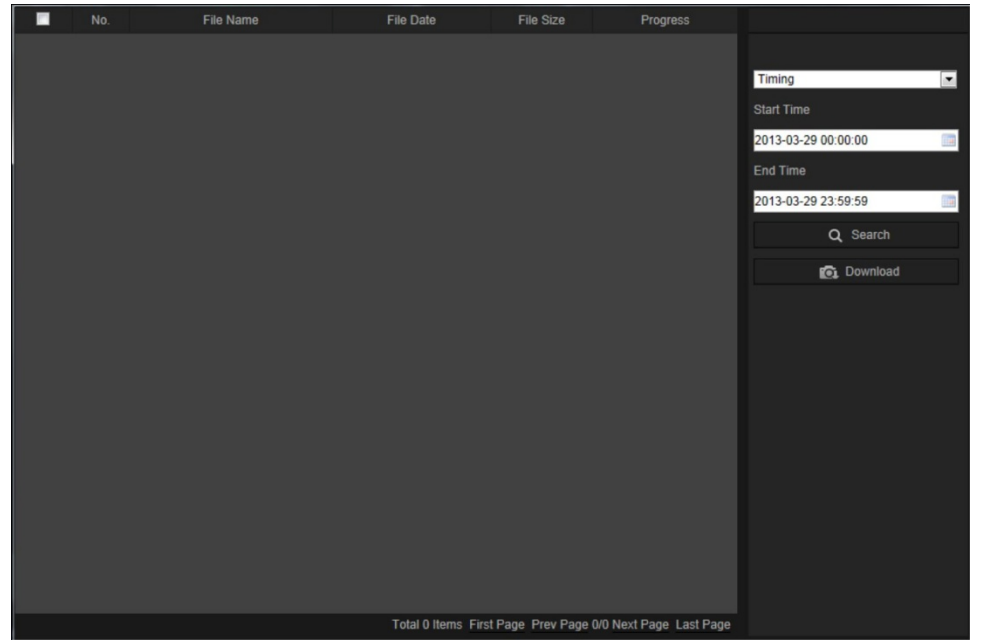

- 2. Выберите тип снимка, а также время начала и окончания.
- 3. Нажмите **Поиск** для поиска снимков.
- 4. Выберите требуемые снимки и нажмите **Загрузить**, чтобы загрузить их.

## **Поиск по журналу событий**

Чтобы использовать функции журнала, необходимо настроить сетевое хранилище или вставить карту SD в купольную камеру.

Количество журналов событий, которые могут храниться на сетевом хранилище или на карте SD, зависит от объема запоминающих устройств. Если памяти недостаточно, система начнет удаление старых журналов. Чтобы просмотреть журналы, сохраненные на запоминающих устройствах, нажмите **Журнал** в панели инструментов. Откроется окно журналов.

**Примечание.** Для поиска и просмотра журналов необходимо иметь соответствующие права доступа. Для получения дополнительной информации см. раздел «Изменение сведений о пользователе» на стр. 42.

**Рис. 12. Окно журналов**

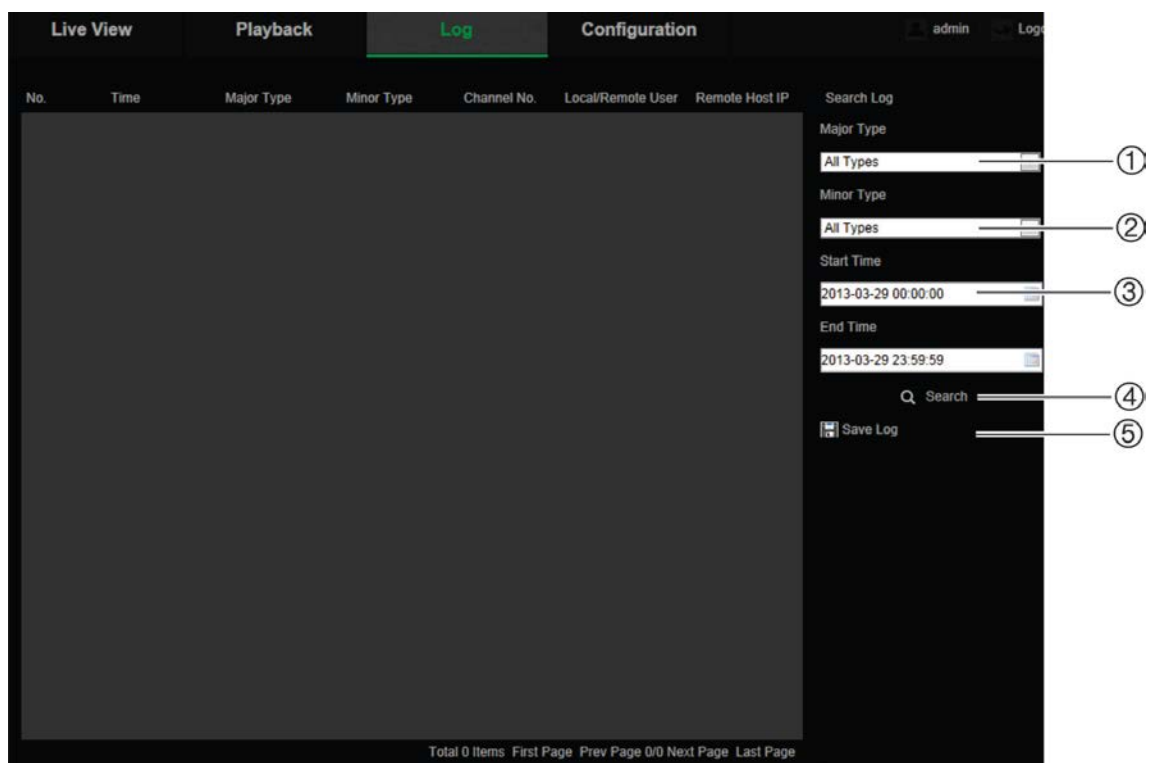

1. Осн. тип

4. Начало поиска

2. Второстепенный тип

- 5. Сохранение найденных журналов
- 3. Поиск в указанном интервале времени

Поиск записанных журналов регистрации может осуществляться по следующим параметрам:

**Основной тип:** Существует три типа журналов: Тревога, Ошибка и Эксплуатация. Также можно выполнять поиск с параметром «All» (Все). Описание журналов приведено ниже в Таблица 1.

**Второстепенный тип:** В каждом основном типе имеется несколько второстепенных типов. Описание журналов приведено ниже в Таблица 1.

**Дата и время:** Поиск в журналах можно осуществлять по времени начала и окончания записи.

| Тип журнала | Описание включаемых событий                                                                                             |
|-------------|----------------------------------------------------------------------------------------------------|
| Тревога     | Запуск обнаружения движения, остановка обнаружения движения,<br>установка защиты от взлома, отмена защиты от взлома     |
| Ошибки      | «Неверное имя пользователя», «жесткий диск полон», «ошибка<br>жесткого диска», «сеть отключена» и «конфликт IP-адресов» |

**Таблица 1. Типы журналов** 

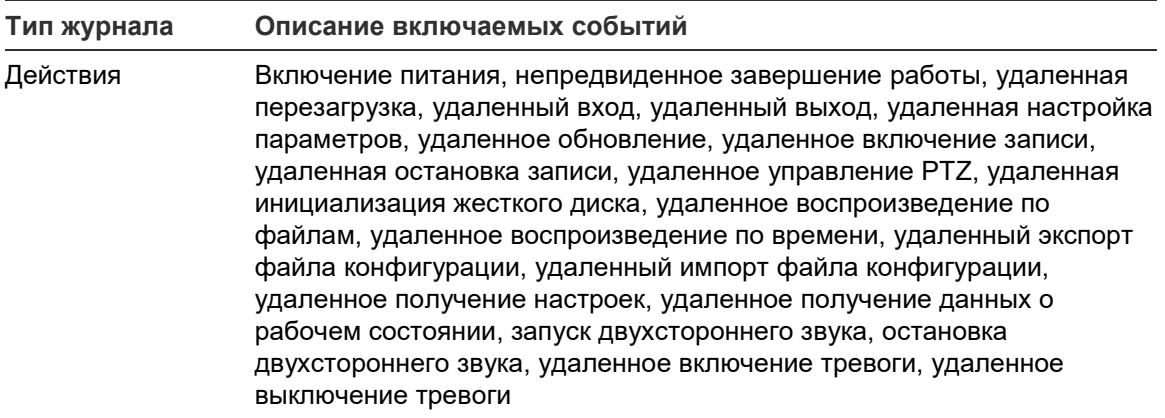

### **Поиск журналов:**

- 1. Чтобы открыть окно журналов, щелкните **Журнал** в панели инструментов.
- 2. В раскрывающихся списках Major Type (Основной тип) и Minor Type (Второстепенный тип) выберите требуемый параметр.
- 3. Выберите время начала и окончания журнала.
- 4. Нажмите кнопку **Поиск**, чтобы начать поиск. Результаты будут показаны в левом окне.

## **Использование функций управления PTZ**

В интерфейсе просмотра в реальном времени можно использовать кнопки управления PTZ для выполнения функций поворота/наклона/масштабирования и других функций камеры.

### **Панель управления PTZ**

В режиме просмотра в реальном времени нажмите  $\mathbb{R}^* \times \mathbb{R}$  чтобы отобразить/скрыть панель управления PTZ.

### **Рис. 13: Панель управления PTZ**

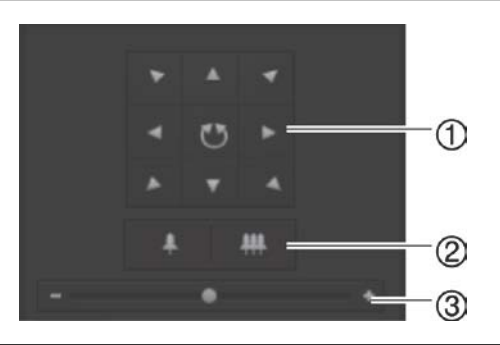

- 1. **Кнопки направления:** позволяют управлять движениями и направлениями PTZ. Центральная кнопка используется для запуска автоматического панорамирования купольной PTZ-камерой.
- 2. **Масштабирование:** Настройка масштаба.
- 3. **Движение PTZ:** Настройка скорости движения PTZ.

### **Создание предустановки:**

1. Выберите номер предустановки из списка предустановок.

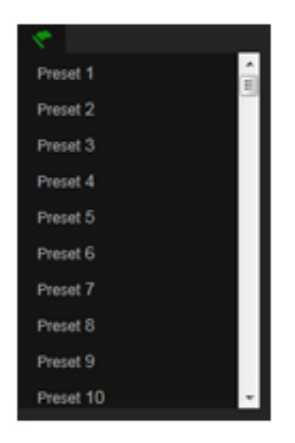

- 2. Используйте PTZ-кнопки направления для перемещения камеры в требуемое положение.
- 3. Нажмите , чтобы завершить настройку текущей предустановки.
- 4. Для удаления предустановки нажмите

### **Для вызова предустановки:**

- 1. Выберите ранее заданную предустановку из списка.
- 2. Нажмите , чтобы вызвать предустановку

### **Использование заданных маршрутов патрулирования**

Заданный маршрут — это сохраненный в памяти набор предустановленных функций. Камера пребывает в положении того или иного шага в течение времени задержки, а затем переходит к следующему шагу. Шаги определяются значениями предварительных установок. Заданный маршрут можно настроить с помощью до 32 предустановок.

Можно настроить до восьми заданных маршрутов.

### **Для настройки заданного маршрута патрулирования:**

- 1. На панели управления РТZ нажмите  $\ddot{\mathbf{e}}$ , чтобы войти в интерфейс настроек маршрута.
- 2. Выберите номер заданного маршрута из раскрывающегося списка.
- 3. Нажмите •, чтобы войти в интерфейс добавления предустановки.

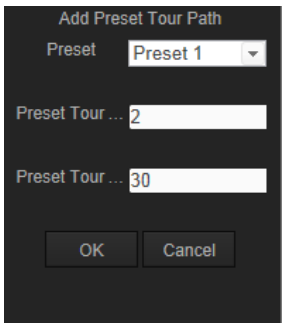

4. Настройте предустановленный номер, время и скорость прохождения заданного маршрута.

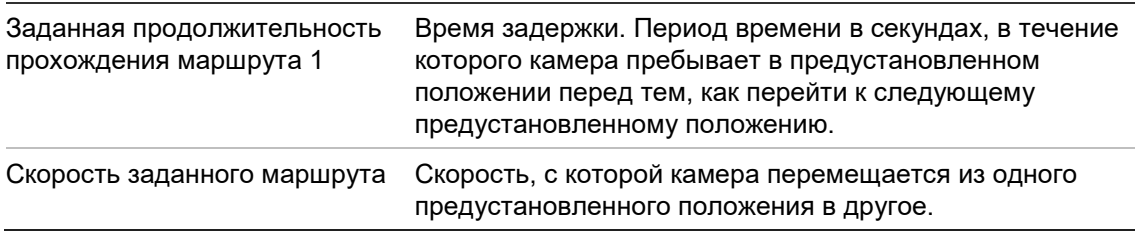

- 5. Нажмите **OK**, чтобы сохранить предустановку в заданном маршруте.
- 6. Повторите действия 3—5 для добавления других предустановок.
- 7. Нажмите  $\Xi$ , чтобы сохранить настройки маршрута патрулирования.

### **Для вызова заданного маршрута:**

В панели управления PTZ выберите ранее заданный маршрут из раскрывающегося списка и нажмите  $\blacksquare$  для вызова этого маршрута.

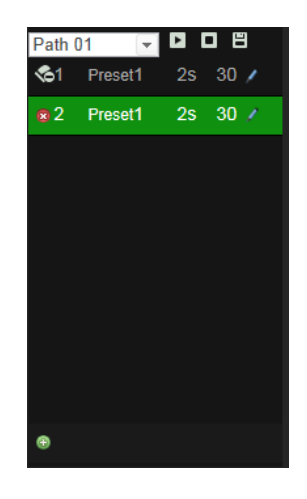

## **Алфавитный указатель**

### **I**

IP-адрес установление IP-адреса камеры, 5

### **P**

PTZ-управление, 51

### **T**

TruVision Device Manager, 5

### **А**

Активация камеры, 5 Архивирование файлов видеозаписи, 48 воспроизведение, 49 снимки видеозаписей, 49 установка путей по умолчанию, 10, 11

### **В**

Веб-браузер обзор интерфейса, 7 Воспроизведение окно, 47 Время дозаписи, 34 Время предварительной записи, 34 Вход в систему и выход из системы, 46

### **Ж**

Жесткий диск емкость, 33 карта заполнена, 33 форматирование, 33 Журналы поиск по журналам, 49 просмотр журналов, 49 тип информации, 50

## **З**

Запись

воспроизведение, 47 запись в ручном режиме, 46 моментальные снимки в режиме просмотра в реальном времени, 46 снимки видеозаписей, 49 установка расписания записи, 34

### **И**

Изображение камеры настройка, 23

Имя камеры отображать, 25

### **К**

Карта SDHC доступное свободное место, 33 емкость, 33 карта заполнена, 33 форматирование, 33 Качество видео, 23

### **Н**

Настройка 802.1X, 19 Настройка DDNS, 18 Настройка FTP, 19 Настройка NAT, 21 Настройка PPPoE, 18 Настройка QoS, 19 Настройка RS-485, 13 Настройка TCP/IP, 17 Настройка UPnP, 20 Настройка контрастности, 23 Настройка насыщенности, 23 Настройка портов, 18 Настройка резкости, 23 Настройка формата времени, 25 Настройка формата даты, 25 Настройка электронной почты, 20 Настройка яркости, 23 Настройки по умолчанию восстановление, 44

## **О**

Обнаружение движения настройка, 27 установка зон обнаружения, 28, 31, 32 Обновление встроенного ПО, 45 Отображение информации на экране настройка, 25 Отображение текста на экране оформление, 25

### **П**

Параметры записи, 21 Параметры звука, 21 Пароли изменение, 42 Перезагрузка камеры, 45 Пользователи добавление новых пользователей, 41 изменение ID компьютера, 42 изменение пароля, 42 типы пользователей, 41

удаление пользователя, 42 Пользовательские настройки, 40 Потоковая передача основные/дополнительные настройки, 10, 11

### **Р**

Режим просмотра в реальном времени запуск, 46

### **С**

Сетевой протокол настройка, 10, 11 Сетевые настройки обзор локальных параметров камеры, 10, 11 Синхронизация через NTP, 12 Системное время установка, 12 Снимки архивирование снимков видеозаписей, 49 сохранение в режиме просмотра в реальном времени, 46

События поиск по журналам, 49

### **Т**

Тепловая карта статистика, 38 тепловая карта времени, 38 тепловая карта области, 38 Типы тревоги обнаружение движения, 27

### **У**

Уровень безопасности веб-браузера проверка, 3

### **Я**

Язык изменение, 46